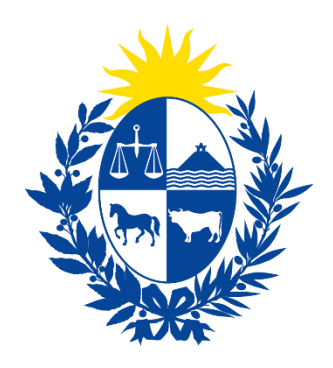

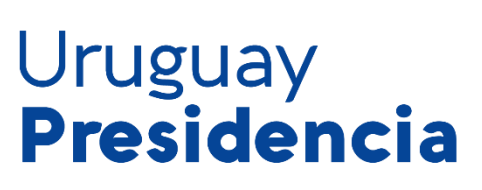

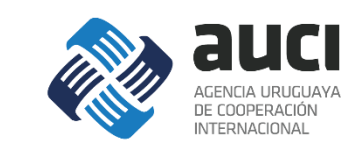

# **Sistema Integrado de Cooperación Internacional Uruguay (SICI-Uy) Módulo de Iniciativas**

Manual de usuario punto focal

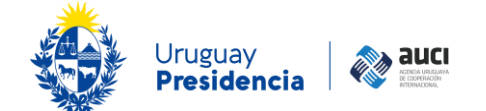

# Índice

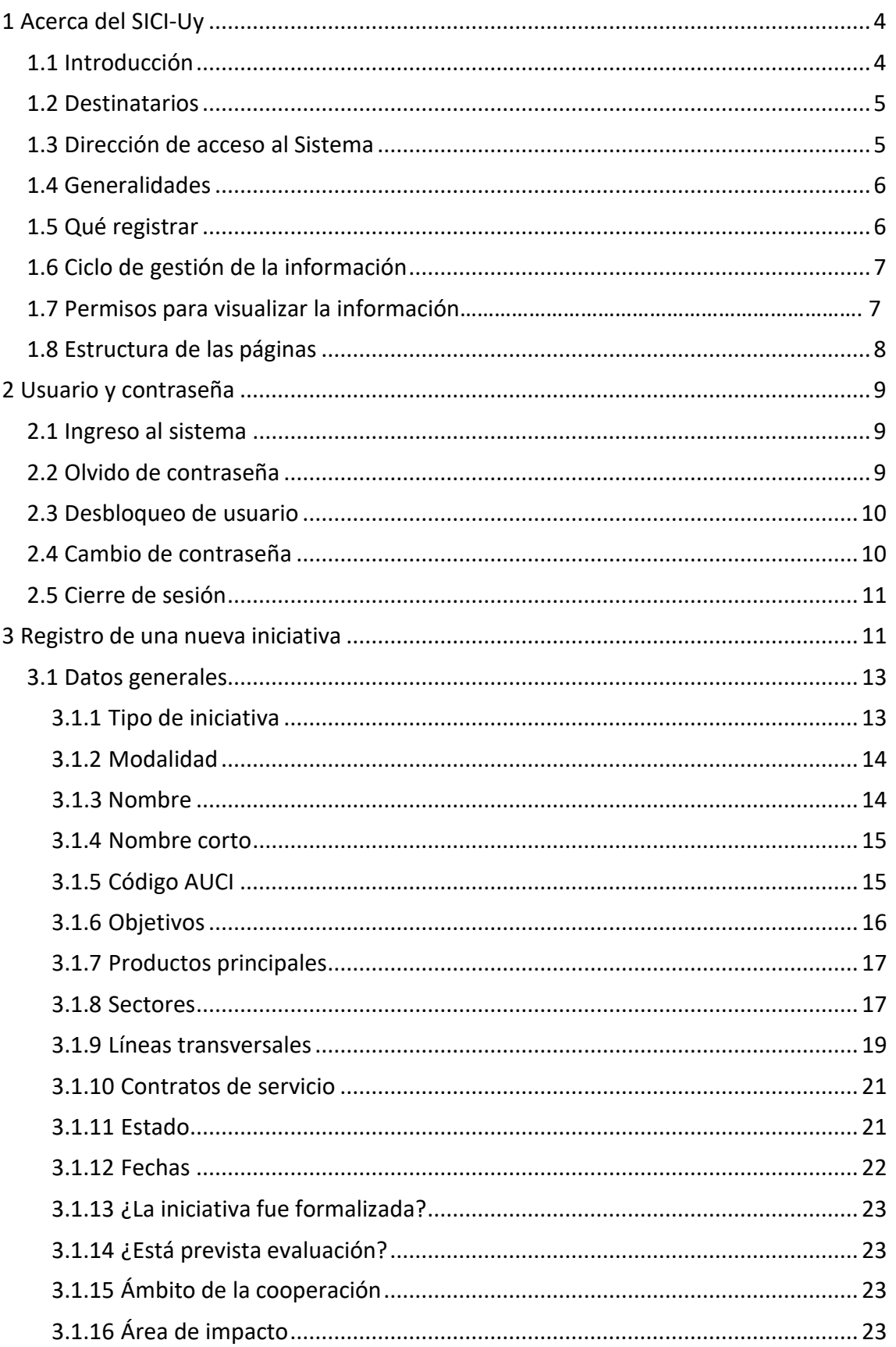

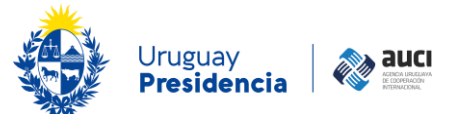

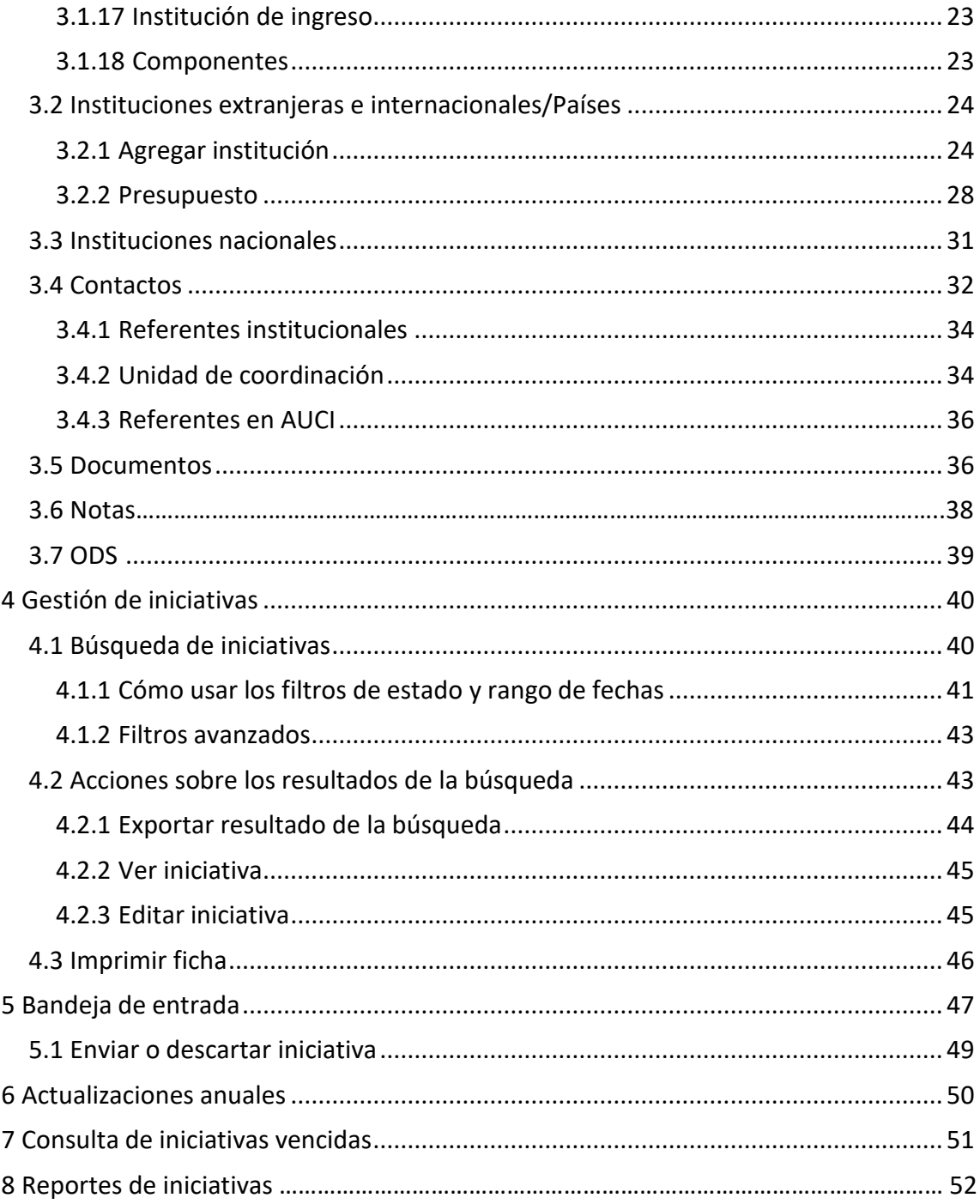

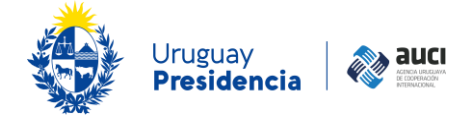

## <span id="page-3-0"></span>**1 Acerca del SICI-Uy**

## <span id="page-3-1"></span>**1.1 Introducción**

El Sistema Integrado de Cooperación Internacional Uruguay (SICI-Uy) busca centralizar y mejorar la gestión de todas las áreas de la AUCI. Además, la creación del software busca fortalecer al sistema nacional de cooperación internacional (SNCI), coordinado por la AUCI.

**Iniciativas**: es el denominador genérico para las acciones, proyectos, programas de cooperación no reembolsable y reembolsable (préstamos).

Actualmente el SICI-Uy consta de cinco módulos: administración, becas, finanzas, iniciativas y oportunidades. Este manual corresponde exclusivamente al módulo de *iniciativas*.

La AUCI desde su inicio ha trabajado en la mejora de la gestión de la información sobre la cooperación, su alcance, calidad y oportunidad. Para reforzar este trabajo en 2013 se creó de forma oficial el Registro Nacional de Cooperación Internacional (artículo 37 de la ley 19.149). En él se incluyen expresamente todos los proyectos y acciones de cooperación internacional en que participen como receptores o donantes oficinas estatales y se obliga a éstas y a las personas públicas no estatales a colaborar con la actualización del Registro.

En el año 2020, la Presidencia de la República, con el fin de mejorar la planificación y coordinación de las distintas fuentes de financiamiento y maximizar los resultados, resolvió que los organismos multilaterales de crédito incluyan a la AUCI en el proceso de identificación, priorización y negociación, tanto de las nuevas iniciativas de cooperación no reembolsable y reembolsable, como de las que están en proceso.

El módulo de iniciativas del SICI-Uy busca mejorar el Registro Nacional de Cooperación Internacional para ser una herramienta de trabajo que apoye la gestión de todos los actores del SNCI (en el seguimiento de las iniciativas, la identificación de antecedentes, la elaboración de reportes institucionales,etc.) y una vía de intercambio fluido entre las instituciones. Es un sistema flexible, que se plantea el reto de contemplar las distintas modalidades e instrumentos de cooperación en un único formato.

La información oportuna permite mejorar el seguimiento y fomentar la articulación entre las iniciativas, al tiempo que contribuye a la toma de decisiones. Además, contar con un sistema de información de cooperación internacional permite estudiar las características y la evolución de la cooperación en el país y prepararse para afrontar los cambios. Posibilita también visibilizar la cooperación que Uruguay ofrece a otros países y genera insumos para instancias internacionales en las que el país participa.

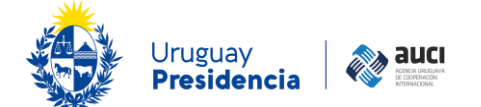

Algunos productos elaborados por AUCI a partir de la información son: informes sobre el estado de situación de la cooperación internacional en Uruguay, informes sectoriales o a pedido de distintas instituciones, insumos para informes regionales o globales (como el Informe de la Cooperación Sur-sur y Triangular en Iberoamérica) o para informes que debe presentar Uruguay periódicamente (por ejemplo, a la Convención Marco de las Naciones Unidas sobre Cambio Climático).

Este documento describe los pasos necesarios para una correcta utilización del sistema en cada una de sus funcionalidades.

## <span id="page-4-0"></span>**1.2 Destinatarios**

Dirigido a los nexos de cooperación y a otros técnicos de las distintas instituciones del SNCI designados para utilizar el SICI-Uy.

## <span id="page-4-1"></span>**1.3 Dirección de acceso al Sistema**

Al sistema se accede a través de la página web de AUCI: [https://www.gub.uy/agencia](https://www.gub.uy/agencia-uruguaya-cooperacion-internacional/)[uruguaya-cooperacion-internacional/,](https://www.gub.uy/agencia-uruguaya-cooperacion-internacional/) cliqueandoen el banner que aparece destacado en la siguiente imagen:

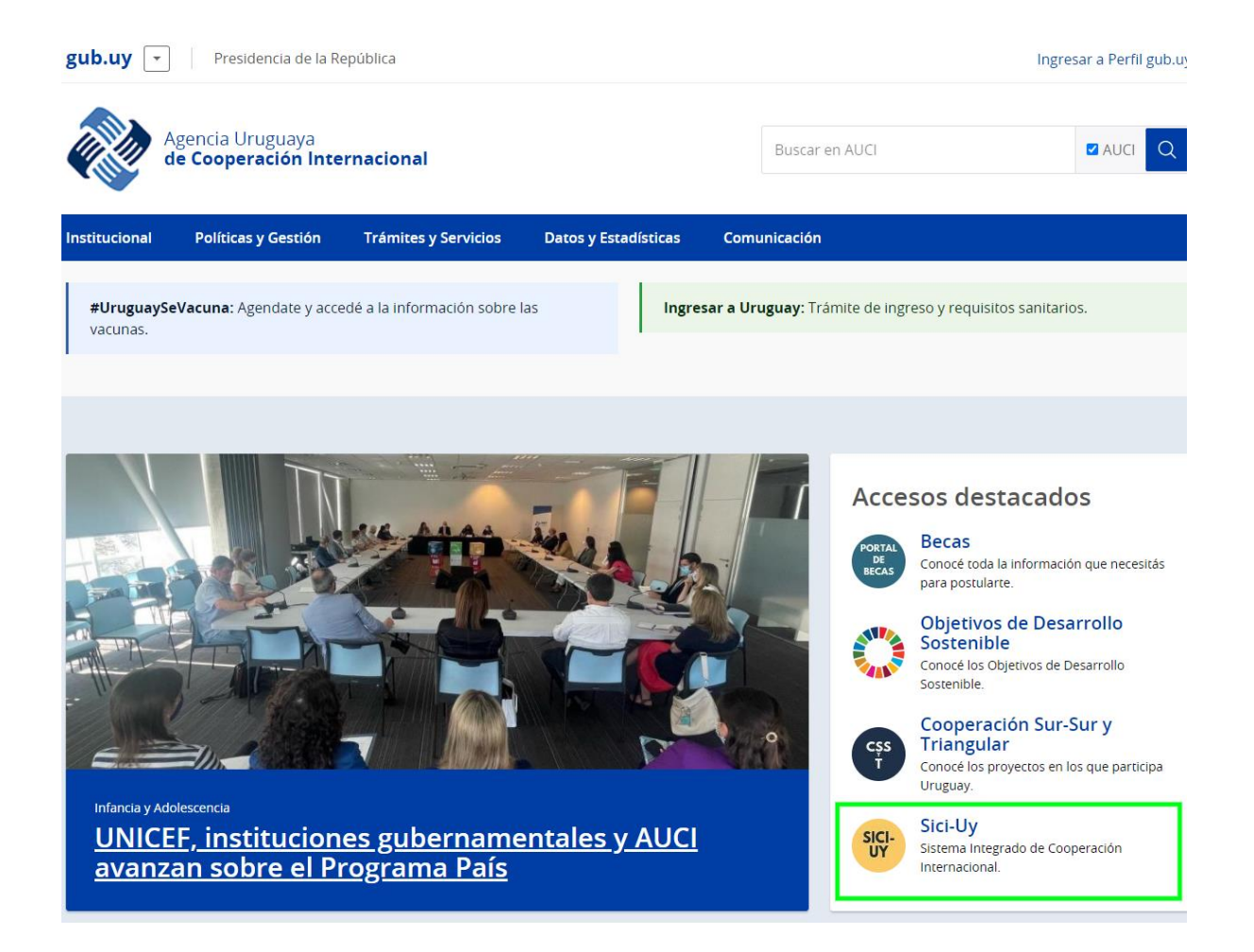

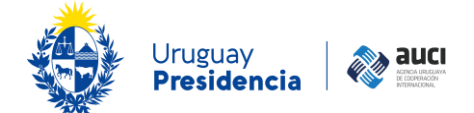

## <span id="page-5-0"></span>**1.4 Generalidades**

El sistema es web y funciona con los navegadores Google Chrome, Mozilla Firefox 7.0.1 o superior e Internet Explorer 7 o superior.

Permite exportar los resultados de las búsquedas en forma de tabla en dos formatos: Microsoft Excel y .CSV.

Para un mejor funcionamiento se recomienda tener las ventanas emergentes del navegador desbloqueadas.

En distintas partes del sistema aparecen íconos que representan acciones:

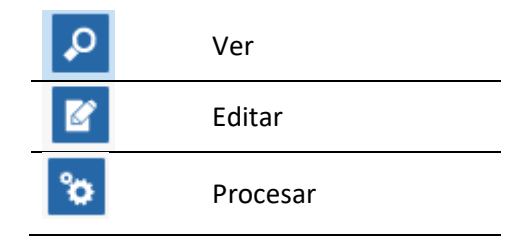

## <span id="page-5-1"></span>**1.5 Qué registrar**

En el módulo *Iniciativas* del SICI-Uy se incluye la cooperación internacional no reembolsable que Uruguay recibe y ofrece bajo la forma de programas, proyectos y acciones para el desarrollo. También se incluyen los préstamos otorgados al país.

No se incluyen las actividades que, si bien permiten mejorar el posicionamiento del país en los ámbitos de la cooperación internacional y pueden derivar en acuerdos marco de cooperación, no se traducen en programas, proyectos y/o acciones concretas (por ejemplo: participación en redes o grupos de trabajo en el marco de organismos regionales o internacionales, eventos de promoción de Uruguay).

### **Nota: Información pública**

La Ley N° 18.381 de Acceso a la Información Pública de 17 de octubre de 2008 en sus artículos 2º y 4°, establece que se presume pública toda información producida, obtenida, en poder o bajo control de los sujetos obligados por la presente ley, con independencia del soporte en el que están contenidas.

AUCI es un sujeto obligado con el alcance y las responsabilidades que se expresan en dicha norma, por ende toda la información que produce y/o tiene bajo su control, es pasible de ser solicitada por parte de cualquier persona que invoque la Ley.

En razón de ello, solicitamos a todas las instituciones que suben información a este sistema, prevean la adecuada clasificación de la misma, en forma previa y de acuerdo con los requisitos previstos en la Ley Nº 18.381 y su Decreto reglamentario Nº 232/010 de 2 de agosto de 2010.

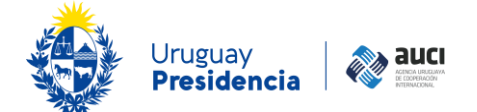

## <span id="page-6-0"></span>**1.6 Ciclo de gestión de la información**

Hay dos procesos distintos que se dan en el software: la actualización continua y la actualización anual. La primera es vital para que la información sea útil para la gestión cotidiana de todos los actores del SNCI. En la segunda se realiza una puesta a punto con cada una de las instituciones para chequear si toda la información relativa a las iniciativas que estuvieron activas recientemente está al día a fin de poder hacer reportes fiables.

En los dos casos, la AUCI valida la información provista por las instituciones. La validación consiste en unificar y compatibilizar la información proveniente de distintas fuentes sobre una misma iniciativa y chequear la consistencia con las definiciones metodológicas quesostienen el sistema de información (si es un programa, proyecto o acción para el desarrollo o un préstamo, si la modalidad y el sector elegidos se corresponden con las definiciones, etcétera). La responsabilidad por la calidad de los datos recae en las instituciones del SNCI que los reportan.

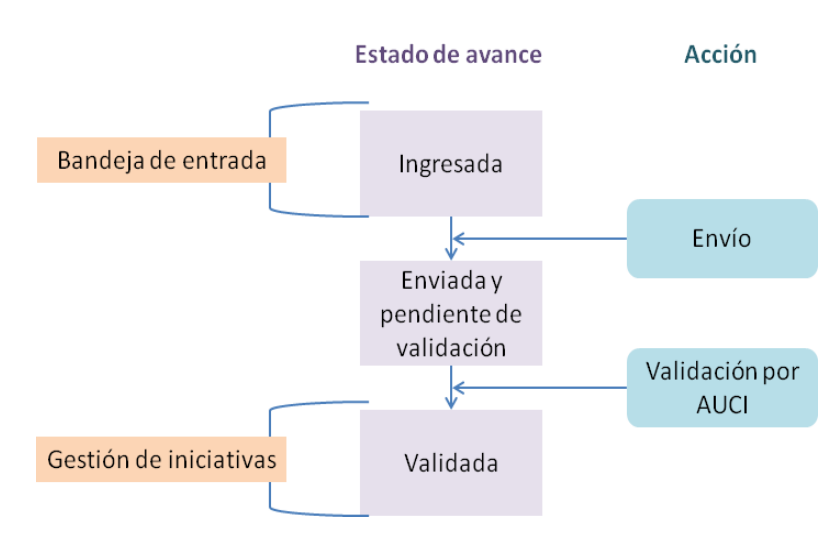

El siguiente esquema muestra el ciclo de gestión de la información:

## **1.7 Permisos para visualizar la información**

Los campos de las iniciativas a los que puede acceder cualquier usuario (de cualquier institución) son:

- Nombre
- Tipo (programa, proyecto, acción)
- Estado (aprobada no iniciada, en negociación, en ejecución, finalizada, cancelada)
- Sector principal y secundario
- Objetivos
- Productos principales
- Fechas según corresponda (aprobación, inicio y fin previstas oreales)
- Modalidad (tradicional, sur-sur, triangular, regional y multipaís)
- Instituciones nacionales (listado, sin discriminar el rol)

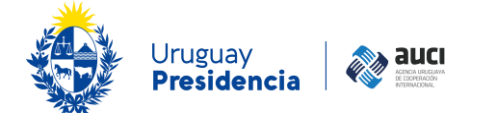

- Tipo de participación de Uruguay según corresponda (oferente, receptor, oferente y receptor, primer oferente).
- Países, instituciones extranjeras o internacionales (listado, sin discriminar el rol)
- Monto total (USD)
- Líneas transversales
- ¿Se incluye en reportes y consultas?

Al resto de la información acceden los usuarios de las instituciones que están agregadas en la iniciativa, además de los de AUCI.

## <span id="page-7-0"></span>**1.8 Estructura de las páginas**

La estructura de cada una de las páginas del SICI-Uy es la que se muestra en la imagen:

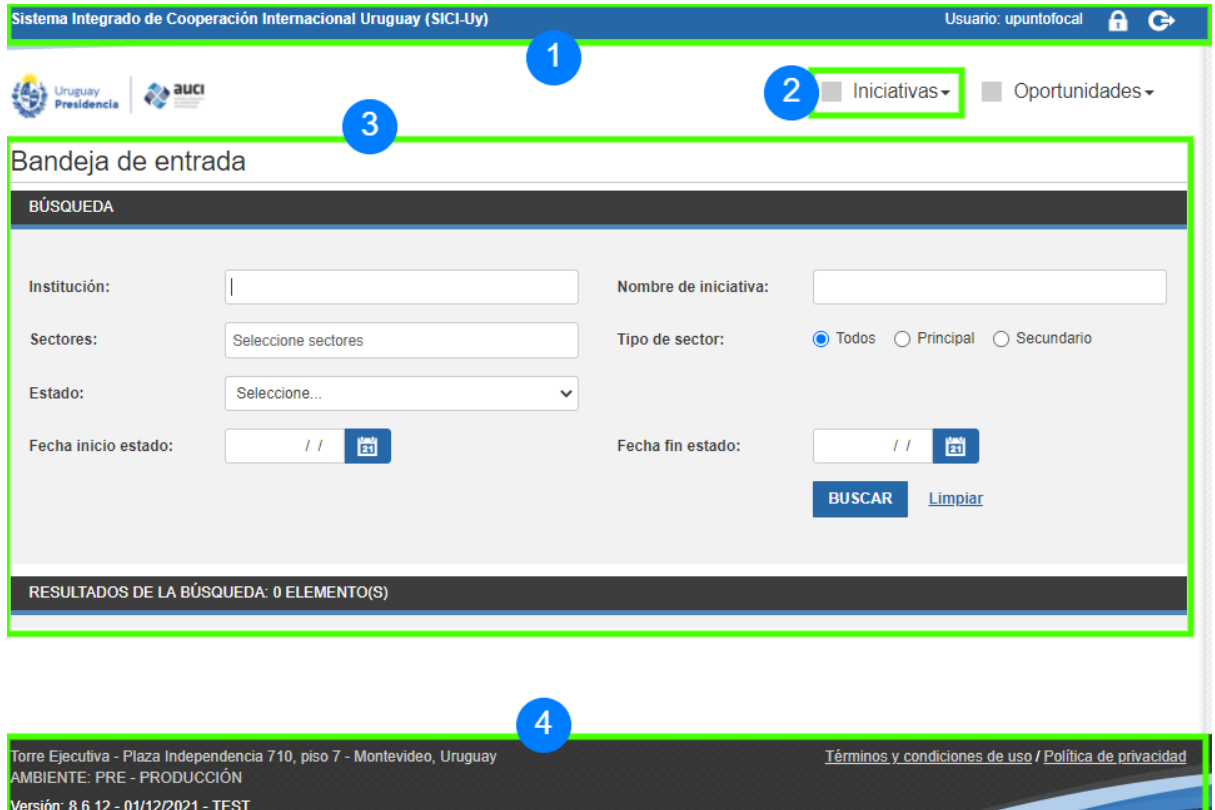

- **1. Barra de título o cabezal:** Contiene el título de la aplicación, el alias del usuario que inició la sesión, un acceso al cambio de contraseña y un botón para finalizar la sesión de trabajo.
- **2. Menú:** Es el acceso principal a las funcionalidades de la aplicación.
- **3. Área de trabajo:** Es donde se muestra la funcionalidad que se eligió en el menú. Al iniciar sesión por defecto se muestra la *Bandeja de entrada* (véase [5 Bandeja](#page-46-0) [de entrada\)](#page-46-0).
- **4. Pie de página**: Contiene los datos de contacto de AUCI e información sobre el ambiente, la versión y la última actualización del sistema.

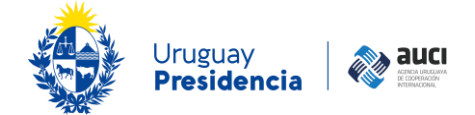

## <span id="page-8-0"></span>**2 Usuario y contraseña**

## <span id="page-8-1"></span>**2.1 Ingreso al sistema**

El ingreso al sistema se realiza a través de un navegador web. El acceso es restringido por lo que es necesario contar con un código de usuario y contraseña personal.

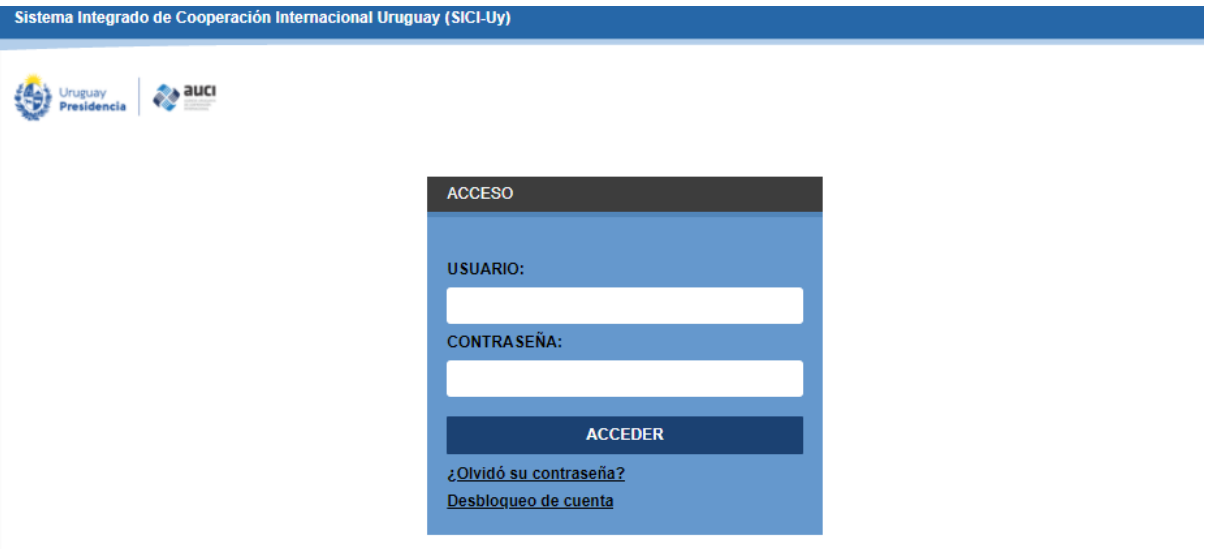

Los usuarios deben ser designados por las autoridades de su institución. A los funcionarios designados les llegará un correo electrónico con su usuario y una contraseña inicial.

El usuario es el número de documento de identidad de la persona, sin puntos ni guión, con dígito verificador en el caso de la cédula uruguaya por ejemplo. La primera vez que ingrese, el sistema le pedirá al usuario que cambie la contraseña. La contraseña tiene que tener como mínimo 7 caracteres y al menos un número.

## <span id="page-8-2"></span>**2.2 Olvido de contraseña**

Si el usuario olvida su contraseña, puede solicitar una nueva escribiendo su usuario (número de documento de identidad) y contestando a una pregunta de verificación. Automáticamente se le enviará un correo electrónico a la dirección con la que está registrado en el sistema con una nueva contraseña, que deberá cambiar cuando ingrese.

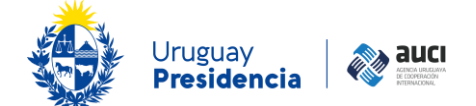

## Olvido de Contraseña

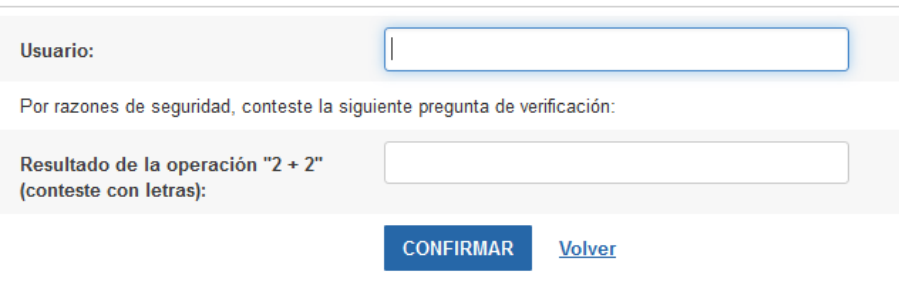

## <span id="page-9-0"></span>**2.3 Desbloqueo de usuario**

Si en más de cinco oportunidades se ingresa incorrectamente usuario y contraseña, el usuario será bloqueado por el sistema.

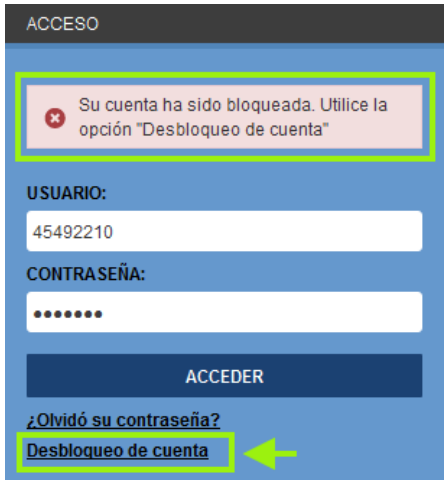

Para desbloquear la cuenta se le pedirá el usuario (número de documento de identidad) y un correo electrónico al que se le enviará un enlace para efectivizar el desbloqueo.

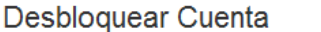

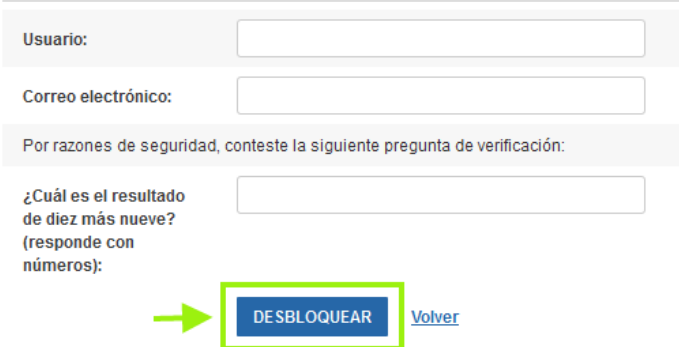

## <span id="page-9-1"></span>**2.4 Cambio de contraseña**

Para cambiar la contraseña se debe hacer clic en el ícono de candado que se encuentra a la derecha del cabezal (véase 1.8 [Estructura](#page-7-0) de las páginas).

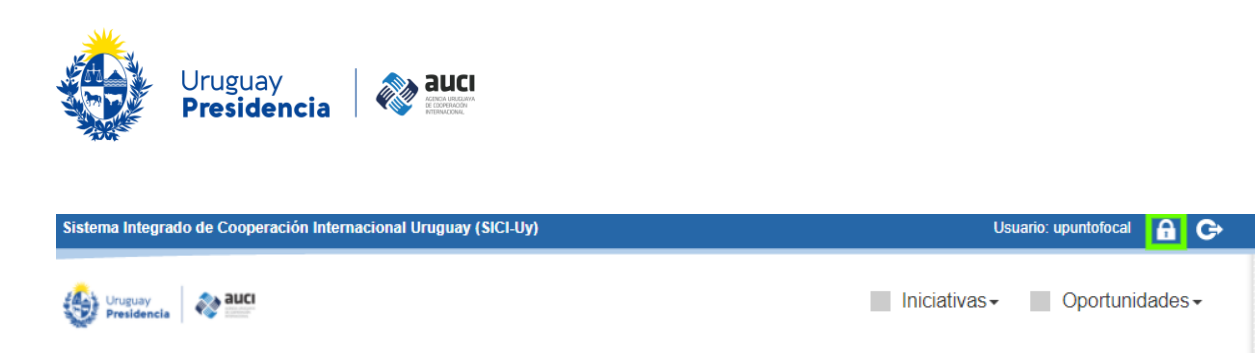

Si la contraseña cumple con las condiciones requeridas (tener como mínimo 7 caracteres y al menos un número) el sistema confirmará el cambio.

## <span id="page-10-0"></span>**2.5 Cierre de sesión**

Para finalizar la sesión de trabajo, se debe hacer clic en el botón correspondiente en la barra de título (véase [1.8 Estructura de las páginas\)](#page-7-0). Es recomendable cerrar siempre la sesión desde el botón de la aplicación y luego cerrar el navegador.

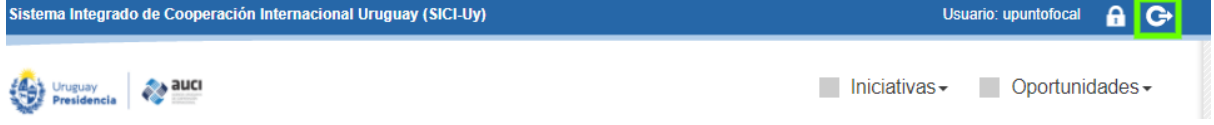

## <span id="page-10-1"></span>**3 Registro de una nueva iniciativa**

Para agregar una nueva iniciativa hay que ir a la *Gestión de iniciativas* a través del menú y desde ahí hacer clic en el botón "agregar" que se encuentra arriba a la derecha (véase 4 [Gestión de](#page-39-0) iniciativas).

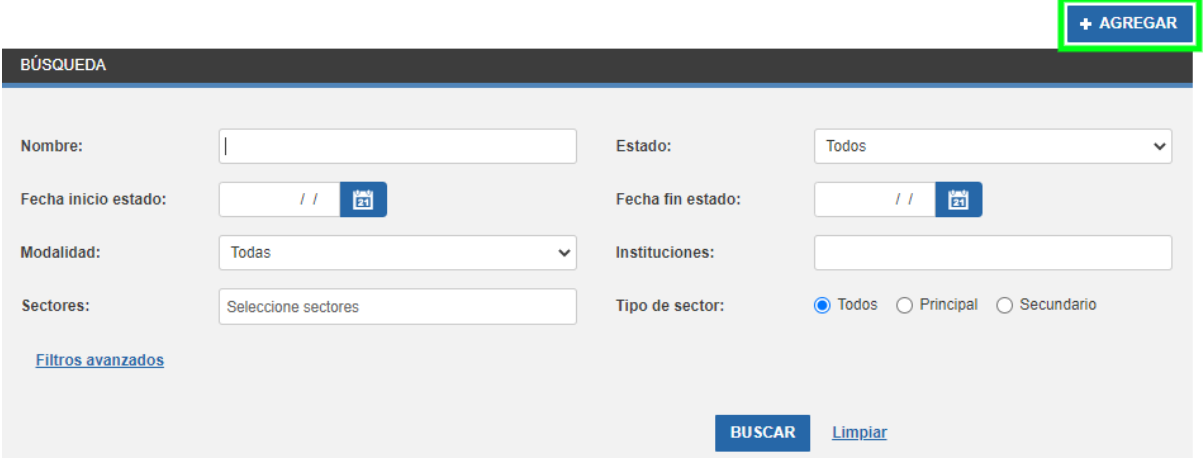

Dado que la cooperación está en constante cambio y surgen modalidades nuevas de trabajo, al pensar en el diseño del sistema se optó por solicitar información en el mismo formato para todas las modalidades de cooperación, en vez de cerrar las preguntas y ajustar las opciones para las que existen actualmente. Esto implica que hay algunos campos (no obligatorios) que no son tan relevantes para modalidades específicas.

**Torre Ejecutiva, Plaza Independencia 710, piso 7. C.P 11.000. Montevideo – Uruguay. Teléfonos: (+598 2) 150 3421 - 3461**

Gestión de iniciativas

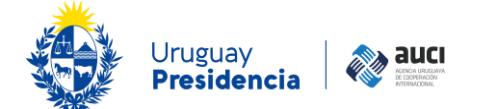

#### **Nota: evitar duplicaciones**

Antes de agregar una nueva iniciativa es importante verificar que no esté ya cargada en el sistema.

Como en ocasiones una misma iniciativa no se ingresa con exactamente el mismo nombre, es recomendable utilizar la búsqueda en la gestión de iniciativas, por institución o por alguna palabra clave en el nombre, para verificar si ya se encuentra cargada. Asimismo, se recomienda no poner todos los filtros al mismo tiempo (véase [4](#page-39-0)  [Gestión de](#page-39-0) iniciativas).

De esta manera, además de evitar duplicaciones, si la iniciativa ya está cargada se pueden hacer modificaciones sin tener que hacer el trabajo de ingresar toda la información desde cero.

Al añadir una nueva iniciativa por primera vez aparecerá un mensaje de ayuda que describe los pasos a seguir. Haciendo clic en el cuadro de selección "No volver a mostrar el diálogo de ayuda" se deshabilitará el mensaje para cuando vuelva a usar la funcionalidad.

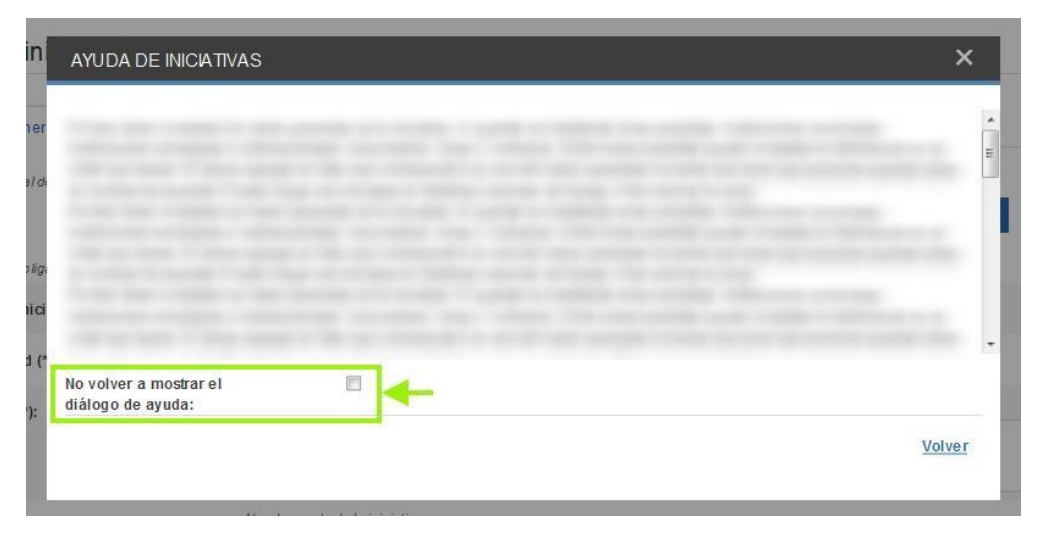

**Nota: información para tener a mano a la hora de registrar una nueva iniciativa** \*Documento de formulación de la iniciativa y sus ampliaciones, revisiones o *addendas* \*Planes Operativos Anuales (POA) o planes anuales de trabajo (PAT) \*Estados de ejecución

La información sobre las iniciativas se organiza en siete secciones:

- Datos generales
- Instituciones extranjeras o internacionales/países
- Instituciones nacionales
- Contactos
- Documentos
- Notas
- ODS

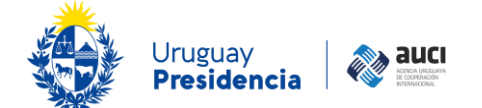

Cuando se completan los datos correspondientes a la página inicial (datos generales) debe seleccionar *Guardar* y si está todo correcto se habilitarán las otras pestañas. Además, siempre que se haya guardado la primera página con los datos obligatorios completos, se puede volver a la iniciativa más tarde u otro día para terminarla o para revisarla antes de enviarla (queda en la bandeja de entrada).

Cuando se completa toda la información y se envía la iniciativa, se inicia el ciclo de validación (y desaparece de la bandeja de entrada). De lo contrario, puede ser descartada (5.1 Enviar o [descartar iniciativa\)](#page-48-0).

#### **Nota: imprimir ficha de la iniciativa**

Se recomienda que inmediatamente antes del envío de una nueva iniciativa o una actualización para la validación de AUCI, haga clic en "imprimir ficha de la iniciativa" para que el sistema le genere un documento pdf que puede guardar donde desee (véase 4.3 Imprimir ficha). De esa forma podrá tener un registro de las iniciativas que envió y con qué datos.

#### **Nota: materiales elaborados por AUCI que pueden ser de apoyo**

\*Glosario y tipologías de la cooperación internacional \*Informes sobre el estado de situación de la cooperación internacional Estas y otras publicaciones están disponibles para consulta en: <https://www.gub.uy/agencia-uruguaya-cooperacion-internacional/>

## <span id="page-12-0"></span>**3.1 Datos generales**

A continuación se explica cada uno de los campos que aparecen en la sección de datos generales.

## <span id="page-12-1"></span>**3.1.1 Tipo de iniciativa**

En esta variable se indica si la iniciativa es un programa, proyecto o acción.

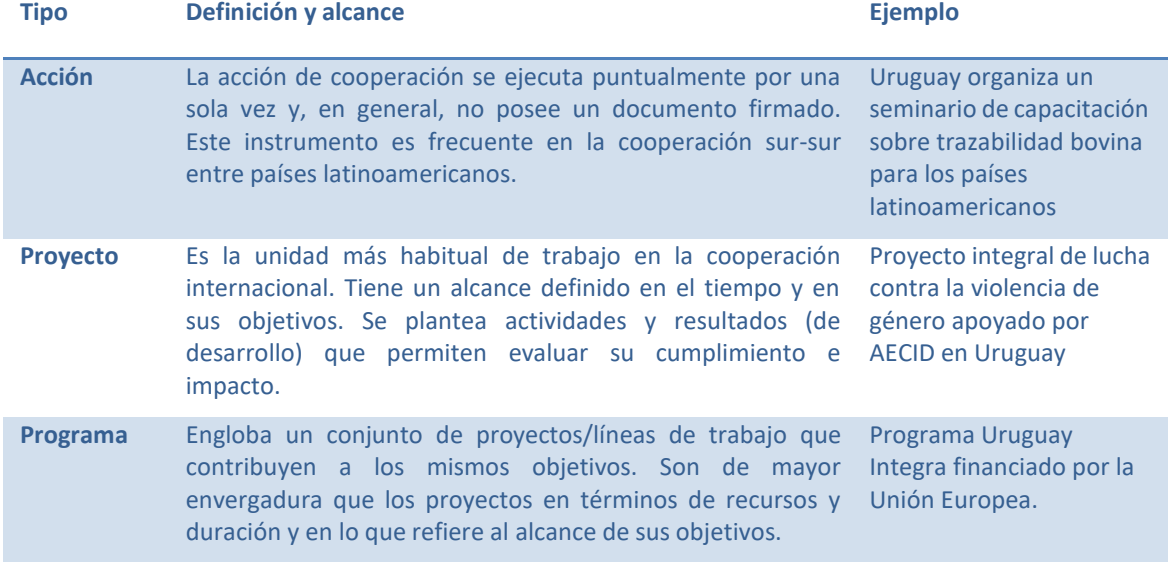

Fuente: AUCI (2016): *Glosario y tipologías de la cooperación internacional.*

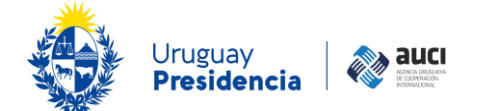

Es importante aclarar que no se registran acciones que están dentro de proyectos pero sí proyectos que están dentro de programas.

## <span id="page-13-0"></span>**3.1.2 Modalidad**

Esta variable categoriza a las iniciativas en cuatro modalidades: cooperación tradicional o norte-sur, cooperación sur-sur bilateral, cooperación triangular y cooperación regional y multipaís.

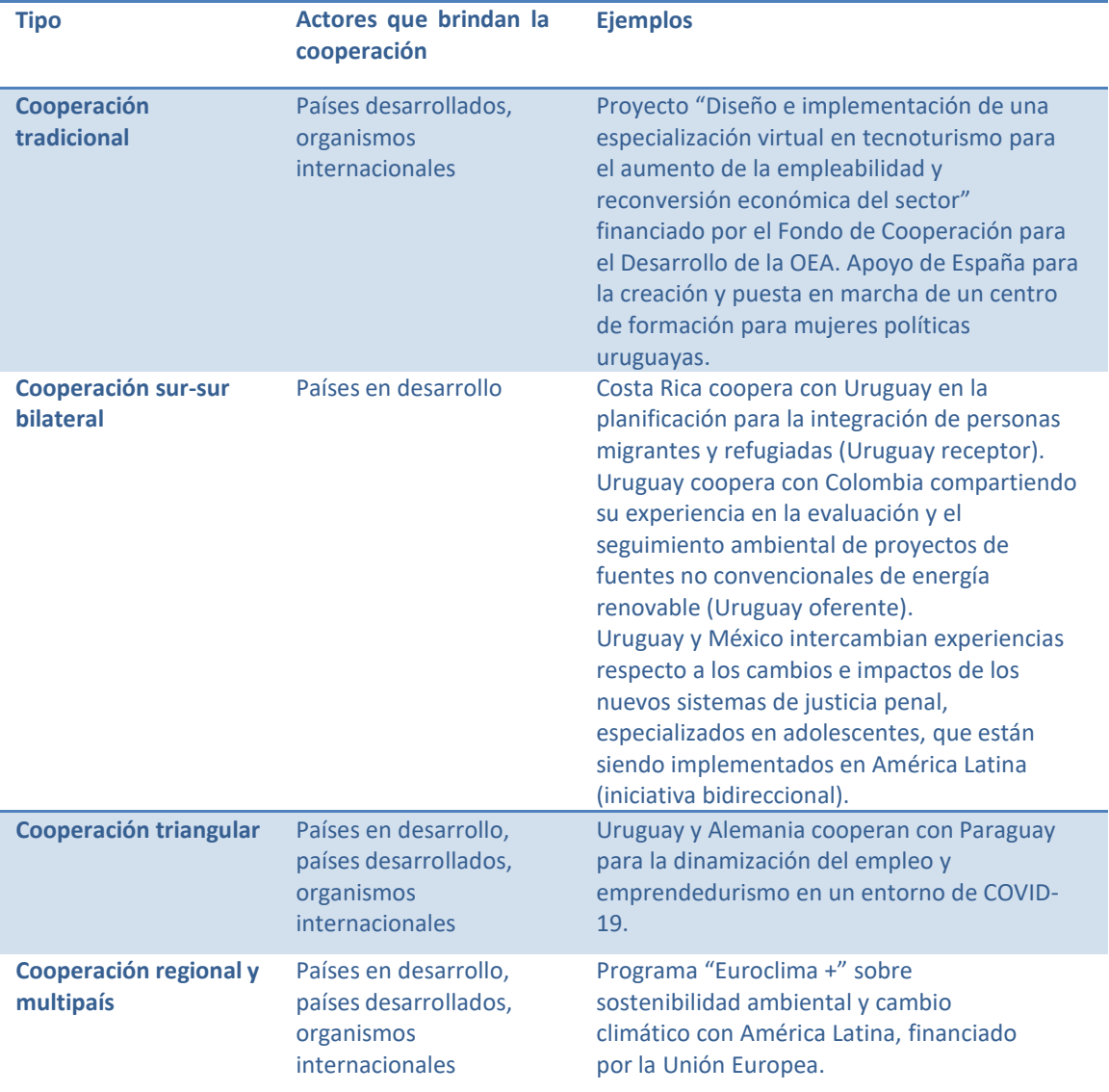

Fuente: elaborado a partir de AUCI (2016): *Glosario y tipologías de la cooperación internacional.*

## <span id="page-13-1"></span>**3.1.3 Nombre**

Es el título que formalmente consta en el documento de formulación de la iniciativa, si este existe. Se recomienda escribirlo en español, salvo que todos los actores involucrados lo identifiquen en otro idioma.

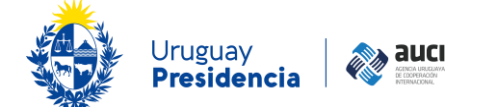

#### **Nota: nombre de la iniciativa**

En el caso de que no exista un documento de formulación (lo que puede suceder con las acciones por ejemplo) se debe generar un nombre que sea representativo del contenido de la iniciativa, idealmente en acuerdo con las otras instituciones que participan.

Si la iniciativa que está ingresando es un proyecto que se enmarca en un instrumento de cooperación más amplio (por ejemplo un programa) que también está registrado en el sistema, debe incluir, al inicio de este campo, el nombre corto de la iniciativa más amplia, seguido del nombre del proyecto específico que está reportando.

#### **Ejemplos**

EUROSOCIAL+ Nuevo Sistema de respuesta a Personas en Situación de Calle en el país, en base a modelos de política centrados en el acceso a la vivienda.

ECCOSUR - Fortalecimiento de gobernanza en el área protegida Laguna Garzón, con miras al desarrollo sustentable.

Si está registrando un préstamo debe incluir la palabra PRÉSTAMO al inicio, seguido del nombre de esa operación en particular.

#### **Ejemplo**

PRÉSTAMO: Línea de Crédito para emergencia sanitaria – COVID 19 en Uruguay.

### <span id="page-14-0"></span>**3.1.4 Nombre corto**

No todas las iniciativas tienen nombre corto, por eso este campo no es obligatorio, pero cuando existe resulta muy útil para buscarlas en el sistema.

El nombre corto puede estar establecido de manera explícita en algún documento o puede haberse generado por el uso.

#### **Ejemplo**

El proyecto "Espacios de coordinación de las Convenciones de Río en Uruguay" (nombre) se conoce como ECCOSUR (nombre corto).

### <span id="page-14-1"></span>**3.1.5 Código AUCI**

Este es un código que genera automáticamente el sistema (no hay que ingresarlo a mano) compuesto por el nombre corto de los países o instituciones extranjeras e internacionales con los que Uruguayestá cooperando en la iniciativa, el año de inicio y un número correlativo. En los casos en los que hay muchas instituciones involucradas se simplifica poniendoVV/año/número.

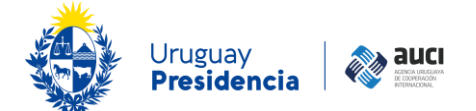

## <span id="page-15-0"></span>**3.1.6 Objetivos**

En este campo se exponen los objetivos generales y/o específicos de la iniciativa. Responde a la pregunta, ¿para qué se quiere hacer o para qué se diseñó la iniciativa?

Los objetivos generales corresponden a las finalidades genéricas de una intervención de desarrollo. No señalan resultados concretos ni directamente medibles por medio de indicadores pero sí expresan el propósito central de la iniciativa. Los objetivos generales se concretan en objetivos específicos. Estos indican los efectos específicos que se quieren conseguir.

Si el documento de formulación no está en español, se recomienda traducir el objetivo a ese idioma para que sea entendido por todos los usuarios del sistema.

Al final de este campo también se detallan los ODS y metas a cuyo cumplimiento aporta la iniciativa (nótese que los ODS aquí detallados deben coincidir con los seleccionados en la pestaña de ODS (veáse 3.7 ODS y sus Metas). En línea con la metodología acordada en el espacio iberoamericano, debe incluirse un ODS principal (y sus metas) y hasta dos ODS secundarios (y las metas que correspondan en cada caso).

#### **Ejemplo**

Proyecto "EUROSOCIAL+ Nuevo Sistema de respuesta a Personas en Situación de Calle en el país, en base a modelos de política centrados en el acceso a la vivienda":

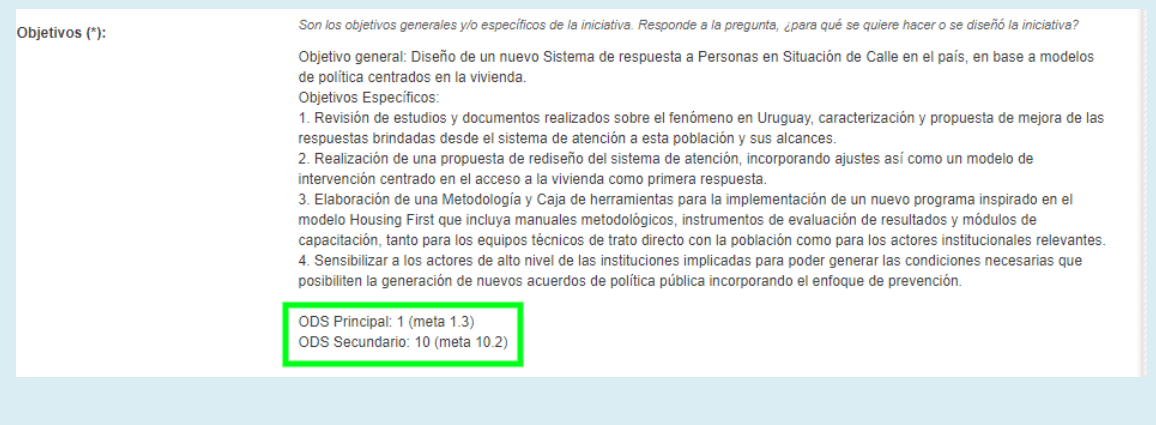

En ocasiones el vínculo ya está establecido en el documento de formulación de la iniciativa; si no lo está, puede apoyarse en la información sobre ODS disponible en https://www.gub.uy/agencia-uruguayacooperacion-internacional/cooperacion-ods.

### **Nota: largo máximo del texto**

Tanto el campo *Objetivos* como *Productos principales* tienen un largo máximo de 4000 caracteres, lo que representa más de una carilla en los formatos de uso habitual en los documentos administrativos. Aún así, si se copia y pega desde un documento o página web es recomendable verificar que el texto pegado no quede cortado.

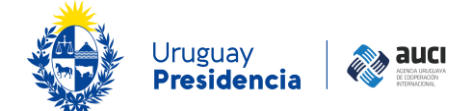

## <span id="page-16-0"></span>**3.1.7 Productos principales**

Este campo pretende recoger los productos tangibles principales obtenidos o que se espera obtener en el marco de la iniciativa. No son todos, es un resumen. Busca conocer qué es lo que dejó o va a dejar la iniciativa y en ese sentido este campo es muy importante para la gestión del conocimiento y las capacidades que se generan a raíz de la cooperación y su sostenibilidad.

#### **Producto**

Un bien o servicio que resulta de una actividad apoyada/financiada por la cooperación para el desarrollo.

AUCI (2016) *Glosario y tipologías de la cooperación internacional*

Su obtención debe poder comprobarse. Ejemplos de esto son: equipamiento, infraestructura, productos de consultorías, publicaciones, personas capacitadas.

#### **Ejemplo**

Un proyecto de cooperación tiene como productos principales: "Informe de análisis comparativo de la normativa jurídica del país en materia de violencia basada en género con el sistema legislativo de otros países latinoamericanos. Documento final con propuestas de adecuaciones a la normativa vigente en materia de violencia doméstica."

Si el documento de formulación no está en español, se recomienda traducirlos a ese idioma para que sea entendido por todos los usuarios del sistema. Por la misma razón, en caso de ser posible se solicita explicitar las siglas utilizadas.

## <span id="page-16-1"></span>**3.1.8 Sectores**

Hay cuatro campos de sectores: sector principal, sector secundario, subsector principal, subsector secundario. Los subsectores aún no han sido definidos, por lo que estos campos quedarán vacíos. Los sectores son las áreas temáticas de los problemas a los que apunta principalmente a dar respuesta la iniciativa.

La clasificación sectorial no se refiere a un tipo de bienes o servicios provistos por la cooperación, por lo que las actividades de investigación, fortalecimiento institucional, educación o la construcción de infraestructura en sectores específicos deben ser reportadas en el sector al que están dirigidas.

### **Ejemplo**

Una investigación agronómica, un proyecto de fortalecimiento del MGAP, una capacitación en manejo del suelo, un programa de construcción de infraestructura de almacenamiento de cosecha deben ser clasificadas en el sector *Agropecuario*.

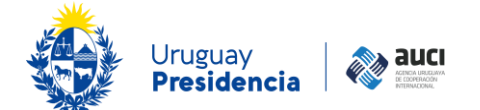

## A continuación se muestra un listado explicativo de cada sector:

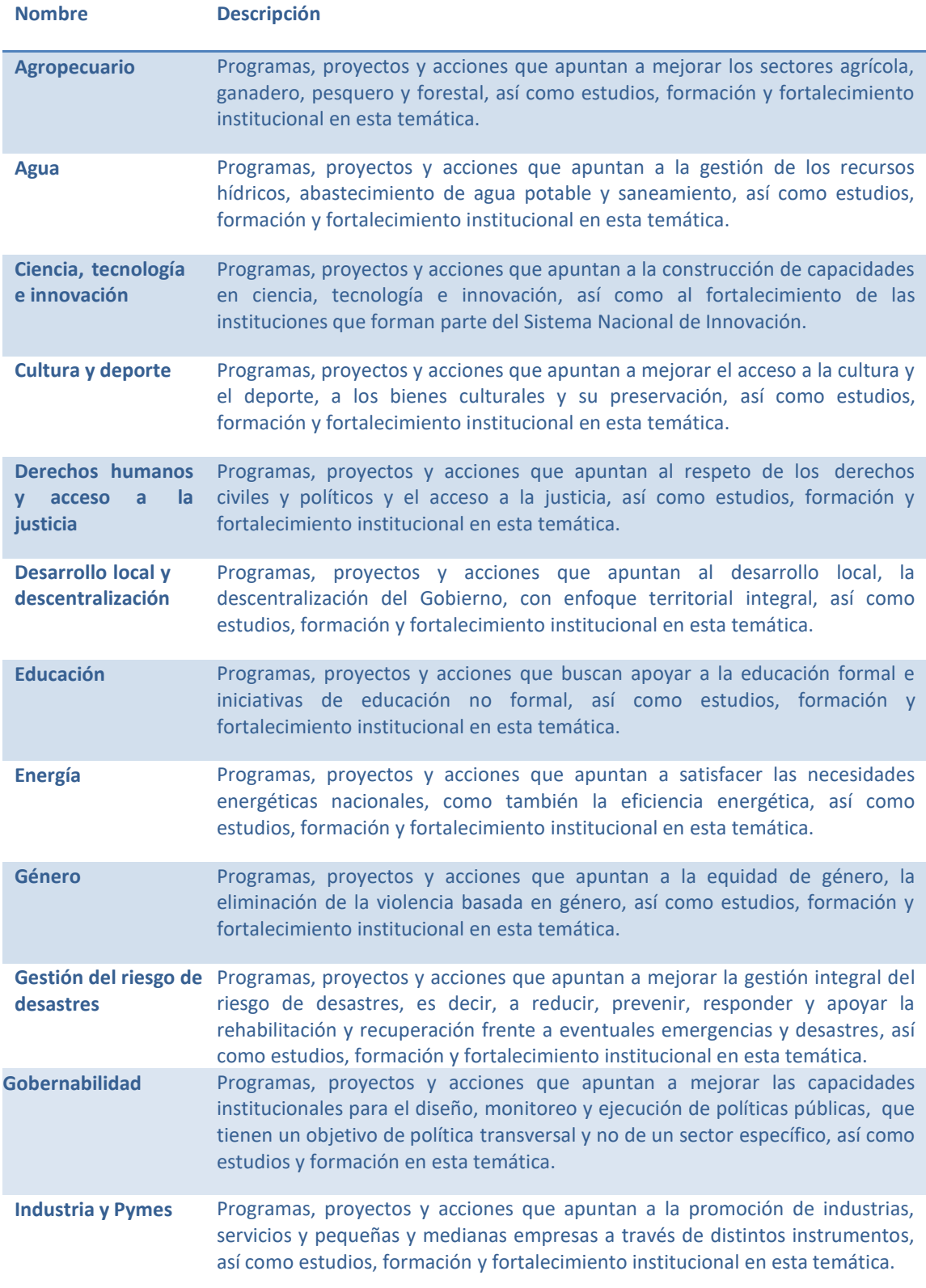

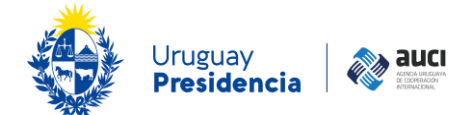

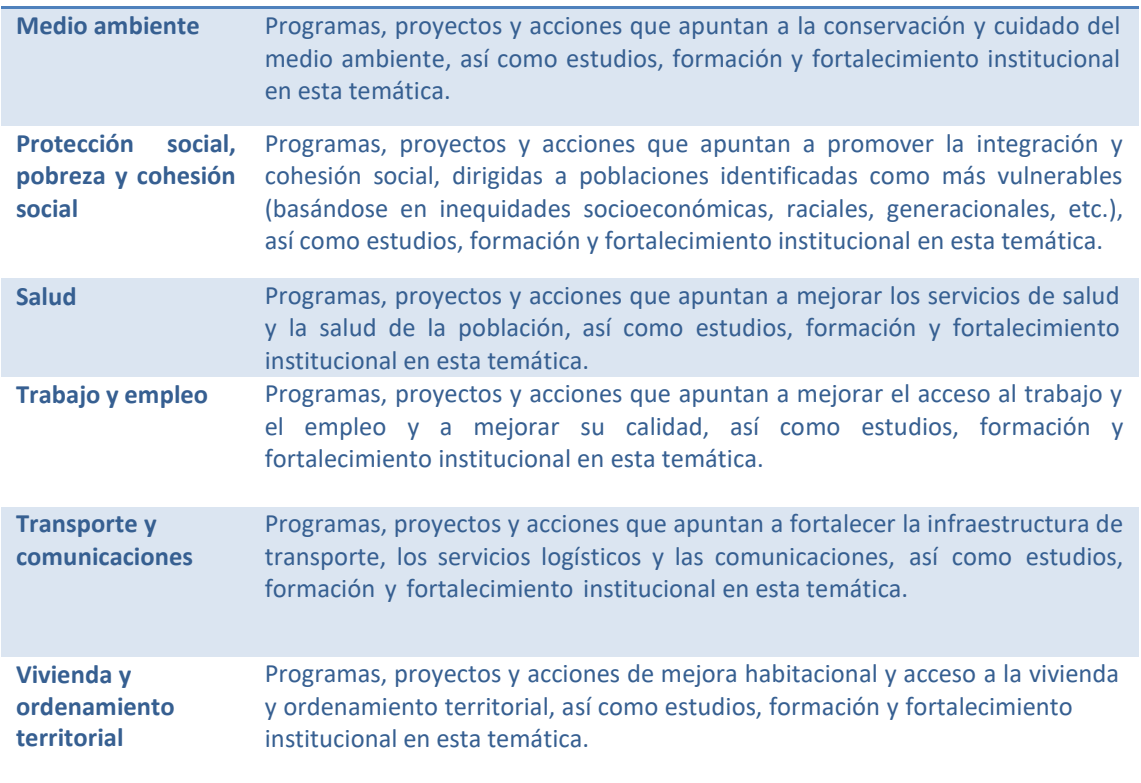

### <span id="page-18-0"></span>**3.1.9 Líneas transversales**

Son aspectos de las iniciativas que son transversales a todos los sectores. Hasta el momento, las opciones que pueden seleccionarse son: "infancia", "adolescencia y juventud", "adultos mayores", "equidad de género", "personas con discapacidad", "población afrodescendiente", "población migrante", "investigación", "tecnología", y "cambio climático". Se pueden seleccionar todas las que apliquen.

La información sobre la cooperación en **cambio climático** es uno de los insumos a incluir en los informes que debe presentar Uruguay periódicamente por el compromiso que asumió al haber ratificado la Convención Marco de las Naciones Unidas sobre Cambio Climático (CMNUCC) en 1994. Para facilitar esta tarea se creó una línea transversal.

La línea **"cambio climático"** se marca en los programas, proyectos y acciones que directa o indirectamente contribuyen a la adaptación y/o mitigación del cambio climático. Esto incluye iniciativas para el fortalecimiento institucional, la transferencia de tecnología y el desarrollo de capacidades.

La adaptación al cambio climático refiere a las medidas que buscan reducir la vulnerabilidad de los sistemas naturales y humanos, así como disminuir los riesgos y aprovechar las oportunidades, ante los efectos del cambio climático, la variabilidad climática y los eventos climáticos extremos.

#### **Ejemplo**

Un proyecto que desarrolla un sistema de alerta temprana con información satelital para atender los riesgos de sequía en la producción ganadera, tiene como sector principal *Agropecuario* y como líneas transversales "tecnología" y "cambio climático".

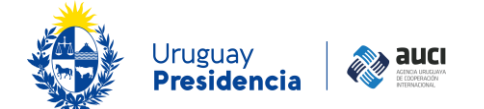

La mitigación del cambio climático incluye a las medidas que atienden las causas del cambio climático, a través de la disminución de emisiones netas o relativas y/o el aumento de las remociones de gases de efecto invernadero. Es decir, son medidas que contribuyen a reducir la acumulación atmosférica de gases de efecto invernadero y, por lo tanto, a retardar su impacto en el clima mundial.

#### **Ejemplo**

Un programa que busca ampliar las fuentes de energía renovables mediante la instalación de un parque fotovoltaico, que reduce emisiones de gases de efecto invernadero, tiene como sector principal *Energía* y como líneas transversales "cambio climático" y "tecnología".

Por consultas relativas a la línea transversal dirigirse a la Dirección Nacional de Cambio Climático del Ministerio Ambiente al correo [secretaria.dncc@ambiente.gub.uy](mailto:secretaria.dncc@ambiente.gub.uy)

Por otro lado, la línea "**investigación**" se marca cuando la iniciativa implica una investigación y "**tecnología**" cuando incluye la incorporación o la capacitación en el uso de nuevas tecnologías. El fomento de la investigación y la tecnología es uno de los puntos clave paraque un país como Uruguay pueda efectivamente lograr un desarrollo sostenible. Por eso, nos interesa especialmente estudiar qué cooperación tiene estas características.

### **Ejemplo**

Una investigación sobre la enfermedad del pie diabético tiene como sector principal *Salud* pero tiene como línea transversal "investigación".

Un proyecto que busca incluir paneles solares en la agricultura familiar tiene como sector principal *Agropecuario,* sector secundario *Energía* y como líneas transversales "tecnología" y "cambio climático".

Las líneas "**infancia**", "**adolescencia y juventud**", "**adultos mayores**", "**personas con discapacidad**", "**población afrodescendiente**" y "**población migrante**", tienen que ver con la población prioritaria o que se beneficia de la iniciativa. Si la iniciativa atiende las necesidades de la población en general, no debe seleccionarse ninguna.

#### **Ejemplo**

Un programa de electrificación de escuelas rurales puede tener como sector principal *Educación,* como sector secundario *Energía* y como línea transversal "infancia"; un proyecto de promoción de la actividad física en residencias para adultos mayores podría tener como sector principal *Salud* y como línea transversal "adultos mayores".

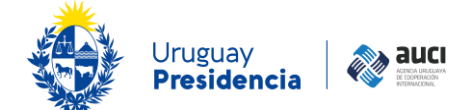

### **Ejemplo**

Un proyecto de inclusión educativa de personas en situación de discapacidad puede tener como sector principal *Educación,* como sector secundario *Protección social, pobreza y cohesión social* y como línea transversal "personas con discapacidad"; un proyecto de promoción de la autonomía económica y el empoderamiento de las emprendoras afrouruguayas puede tener como sector principal *Género,* como sector secundario *Protección social, pobreza y cohesión social* y como línea transversal "población afrodescendiente"; una acción para el diseño de un itinerario de atención a personas migrantes en el MTSS puede tener como sector principal *Trabajo y empleo* y como línea transversal "población migrante".

La línea "**equidad de género**" se asigna a aquellas iniciativas que directa o indirectamente contribuyen a la equidad pero no como objetivo principal, en cuyo caso se asignaría "género" como sector principal.

#### **Ejemplo**

Un proyecto para el abordaje del tema de afrodescendencia con perspectiva de género, desde la promoción de la formación académica interdisciplinaria, puede tener como sector principal *Educación,* como sector secundario *Protección social, pobreza y cohesión social* y como líneas transversales "población afrodescendiente" y "equidad de género".

### <span id="page-20-0"></span>**3.1.10 Contratos de servicios**

Es la cantidad de contratos de servicios realizados o previstos en el marco de la iniciativa con recursos de cooperación, es decir, la cantidad de personas contratadas que trabajan o trabajaron en forma permanente para el funcionamiento del programa o proyecto. No incluye a las personas con contratos de obra para productos puntuales. El ejemplo más típico es el coordinador, al que se le puede sumar un asistente o gestor.

### <span id="page-20-1"></span>**3.1.11 Estado**

El sistema prevé cinco estados en los que se puede cargar una iniciativa: "en negociación", "aprobada no iniciada", "cancelada", "en ejecución" y "finalizada".

Si una iniciativa se carga desde el comienzo de la negociación seguramente pasará por distintos estados dentro del sistema hasta llegar a "finalizada" o "cancelada", como se muestra en el siguiente esquema:

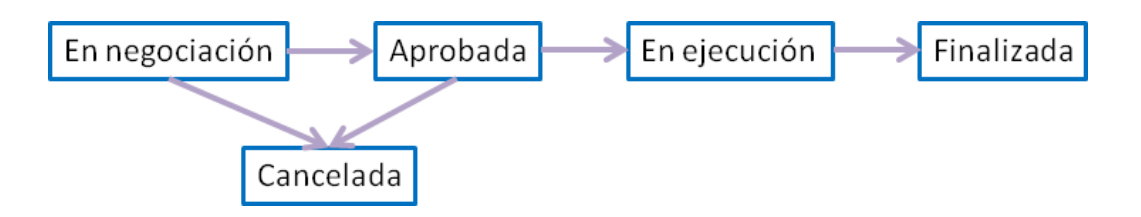

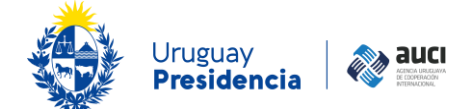

#### **Nota: estado "cancelada" e iniciativas en fase de cierre**

Es importante aclarar que en esta versión del SICI-Uy cuando una iniciativa comenzó su ejecución y luego se canceló antes de que se cumplieran todas las actividades previstas se debe poner estado "finalizada" y no "cancelada". Se reserva el estado "cancelada" exclusivamente para las iniciativas que se dieron de baja sin haber tenido ejecución. Por otro lado, en el proceso administrativo de algunos cooperantes existe lo que se llama "fase de cierre", período en el que la iniciativa no tiene actividades, pero se terminan de hacer los informes y balances para completar su cierre administrativo. En este caso para el sistema la iniciativa ya se registra con estado "finalizada", porque el estado refiere a la ejecución de las actividades. Es recomendable de todas formas aclarar en una nota que aún no se ha dado el cierre administrativo (Véase [3.6 Notas\)](#page-37-0).

### <span id="page-21-0"></span>**3.1.12 Fechas**

La fechas se expresan en el formato dd/mm/aaaa. Se puede introducir manualmente respetando ese formato o seleccionarlas del calendario desplegable.

Los campos fecha son:

- **Fecha de firma/aprobación.** Es la fecha de firma del documento de formulación entre las partes. Según los cooperantes puede tener distintos nombres: fecha de firma del contrato de donación, de la aprobación de la iniciativa en Comisión Mixta, entre otros. No es la fecha en la que internamente el socio cooperante aprobó la iniciativa, sino que tienen que estar involucradas las dos partes.
- **Fecha de cancelación.** En el caso de que la iniciativa se cancele sin haberse ejecutado, es la fecha en la que se tomó la decisión de darla de baja.
- **Fechas reales de ejecución.** Son las fechas de comienzo y fin de las actividades de la iniciativa.
- **Fechas previstas.** Son las fechas de inicio y fin previstas según el documento de formulación o por acuerdo entre las partes.

Las fechas compatibles con cada uno de los estados de las iniciativas, así como también las fechas obligatorias (en celeste) en cada caso se muestran en el siguiente cuadro:

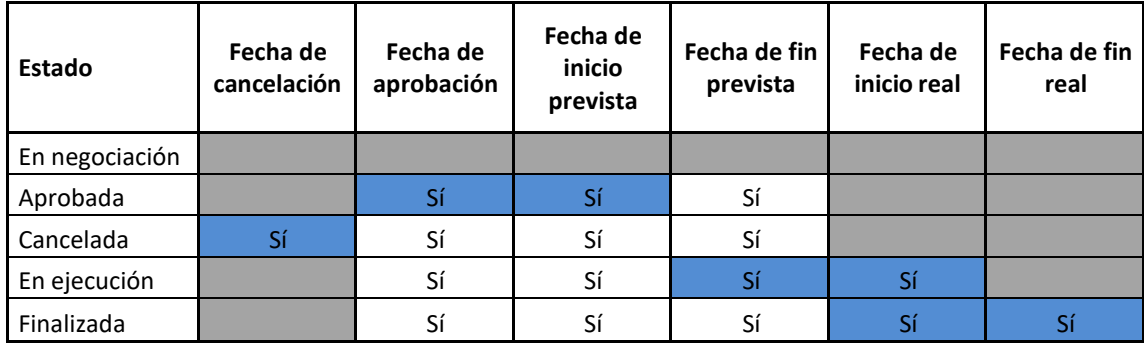

\* Los marcados en gris son no editables

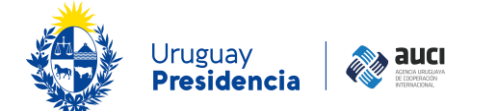

## <span id="page-22-0"></span>**3.1.13 ¿La iniciativa fue formalizada?**

Indica si se formalizó oficialmente la iniciativa de cooperación a través de un documento firmado por los socios, por ejemplo un contrato de donación o en una Comisión Mixta.

## <span id="page-22-1"></span>**3.1.14 ¿Está prevista evaluación?**

Si se marca sí aparecen las siguientes opciones (se puede seleccionar más de una):

- Evaluación interna final
- Evaluación intermedia interna
- Evaluación externa final
- Evaluación intermedia externa
- No se sabe

## <span id="page-22-2"></span>**3.1.15 Ámbito de la cooperación**

Este campo fue pensado específicamente para la cooperación regional y multipaís. Señala el ámbito en el que se desarrolla la cooperación, ya sea un organismo de integración regional o una región. Si la modalidad es otra que la regional y multipaís, este campo no debe ser completado.

## <span id="page-22-3"></span>**3.1.16 Área de impacto**

Indica a nivel nacional el área de impacto de la iniciativa, que puede ser todo el país (nacional) o algunos departamentos (departamental).

Hay que tener en cuenta que muchas iniciativas que son de alcance nacional se ejecutan en Montevideo porque es la sede de la Administración Central y de distintas instituciones.

### **Ejemplo**

El proyecto "Hacia un sistema de movilidad urbana sostenible y eficiente en Uruguay" tiene como área de impacto "nacional"y "Seguridad hídrica para la zona costera del departamento de Canelones" tiene a "Canelones".

## <span id="page-22-4"></span>**3.1.17 Institución de ingreso**

Este campo se completa automáticamente con la institución a la que está asociada el usuario. En el caso de que un usuario sea funcionario de más de una institución (y eso esté asociado así en el sistema), este podrá seleccionar desde qué institución está actuandoa la hora de proveer la información.

## <span id="page-22-5"></span>**3.1.18 Componentes**

Si el tipo de iniciativa seleccionada es "programa" se desplegará un campo para discriminar los componentes del programa. Para cada componente se puede ingresar el nombre, las instituciones que intervienen (texto libre) y un campo de observaciones en donde se puede agregar otra información que se crea relevante, como los productos o el monto específico asociado a ese componente.

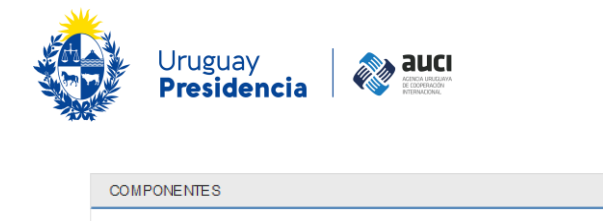

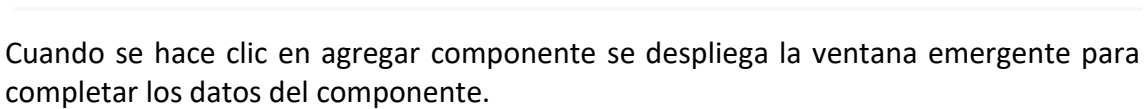

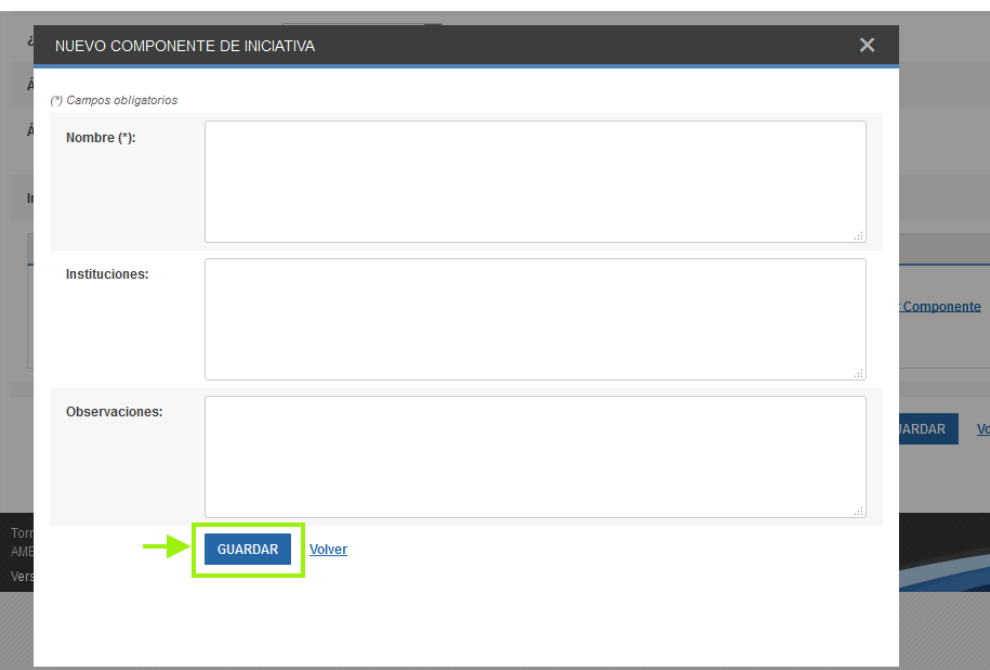

Luego de completar la información y dar guardar van quedando los componentes en el listado y a cada uno de ellos se puede acceder para hacer modificaciones con el botón "editar" o eliminarlos con la cruz.

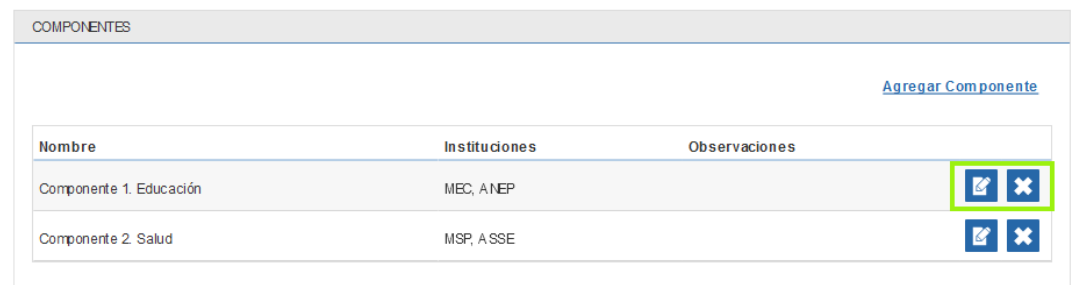

## <span id="page-23-0"></span>**3.2 Instituciones extranjeras e internacionales/Países**

## <span id="page-23-1"></span>**3.2.1 Agregar institución**

En esta pestaña se ingresan todas las *instituciones extranjeras o internacionales* que participan de la iniciativa. Este es un término genérico que se utiliza en el sistema a efectos instrumentales para nombrar a los países, organismos internacionales, organizaciones de la sociedad civil extranjeras o internacionales, empresas extranjeras o multinacionales, etcétera, que cumplen algún rol en la iniciativa de cooperación.

**Agregar Componente** 

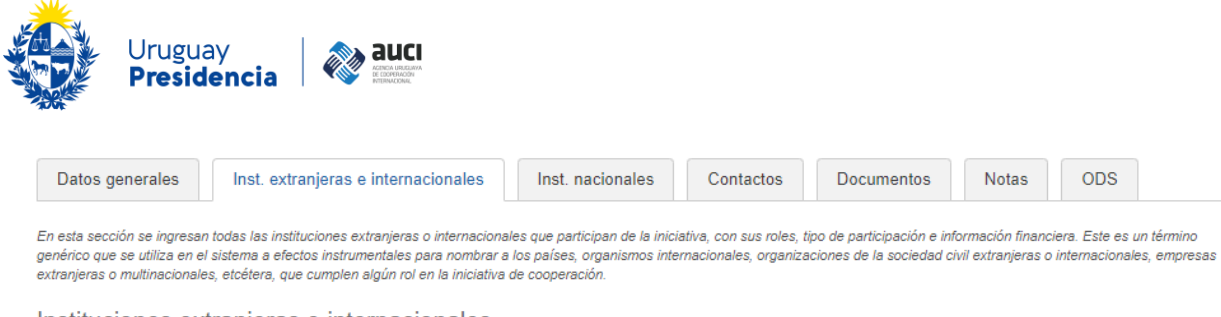

Instituciones extranjeras e internacionales

**Volver** 

+ AGREGAR INSTITUCIÓN

Luego de hacer clic en el botón "agregar institución" se le despliega el siguiente diálogo:

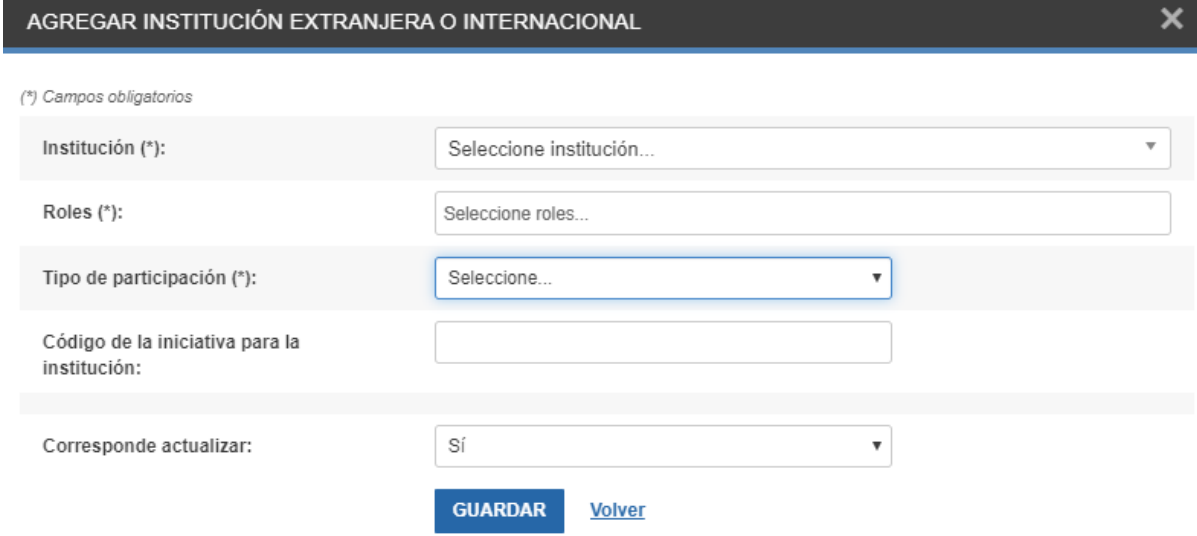

Si al presionar el botón "guardar" se completaron todos los campos obligatorios y se guardó correctamente se mostrará un mensaje en verde diciendo "los datos han sido agregados", de lo contrario se mostrará un mensaje indicando el problema. Los datos ingresados siempre se pueden editar o eliminar haciendo clic en los botones correspondientes.

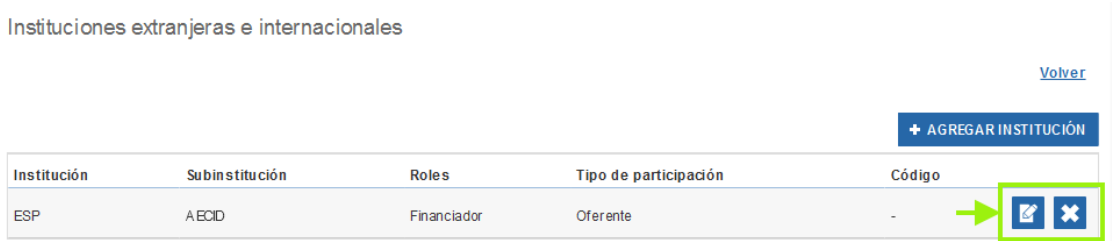

Para completar el campo *Institución* se debe seleccionar del listado que se despliega. A medida en que el usuario va escribiendo en el campo se va mostrando un listado más restringido acorde con la búsqueda.

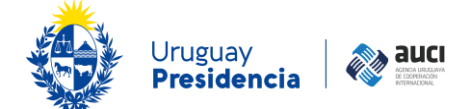

#### **Ejemplo**

En la imagen siguiente al poner "id" el sistema muestra el listado de las instituciones que tienen esas letras en el nombre corto o en el nombre largo y ahí se hace clic sobre la institución deseada para seleccionarla. (A esto se le llama función autocompletar)

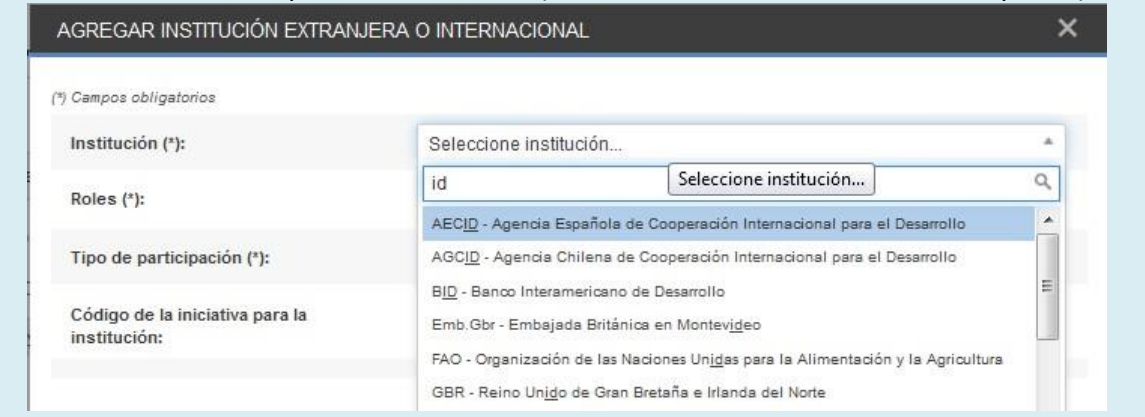

La información es más rica si se selecciona el fondo, agencia o institución específica dentro de un país u organismo internacional que está participando de la iniciativa.

#### **Nota: instituciones que no están en el listado**

Es posible que la institución que el usuario desea seleccionar no esté en el listado porque se trata de una institución nacional (y debe elegirse en la siguiente pestaña) o porque no fue cargada aún en el sistema. En este último caso, dirigirse a su referente en AUCI para que pueda ingresarla en el SICI-Uy.

Cuando se pone el nombre de un país se está haciendo referencia al Gobierno de ese país, es decir, esto no incluye por ejemplo a una organización de la sociedad civil de ese país (en ese caso se deberá ingresar directamente el nombre de la ONG). El sistema no tiene un listado de todas las instituciones públicas de los otros países, por lo que alcanza con seleccionar el nombre el país y en observaciones aclarar de qué organismo específico se trata.

#### **Ejemplo**

Es posible seleccionar el Fondo Multilateral de Inversiones (FOMIN) en vez de solo marcar BID o Agencia Española de Cooperación Internacional para el Desarrollo (AECID) en vez de directamente España.

Si el proyecto es con el Ministerio de Inclusión Económica y Social (MIES) de Ecuador se ingresa "Ecuador" en la pestaña de instituciones extranjeras o internacionales y en observaciones se aclara que la contraparte es el MIES.

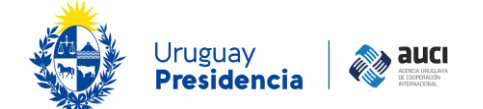

Para cada institución se puede seleccionar más de un *Rol* que cumple en la iniciativa, pero al menos se debe seleccionar uno. Las opciones y la descripción de cada uno se muestran en el siguiente cuadro:

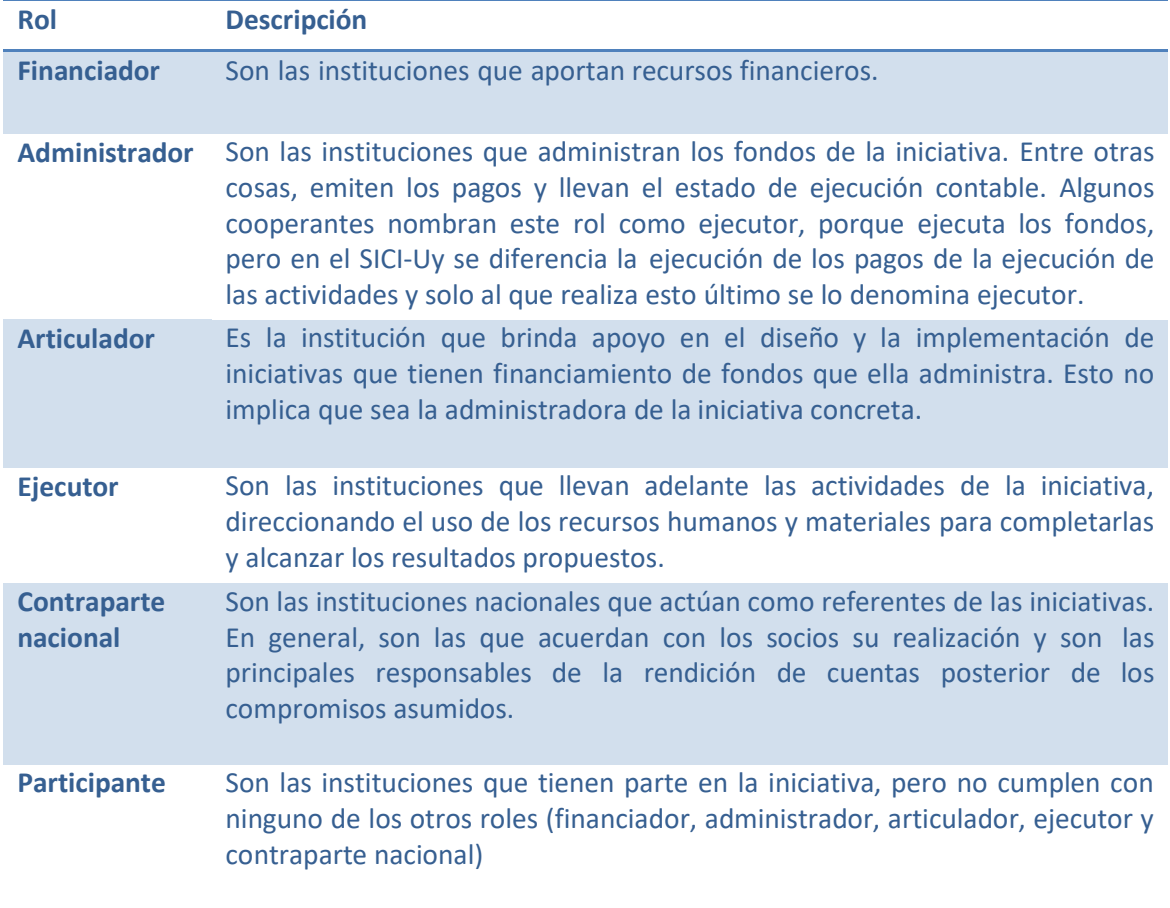

### **Ejemplo**

En un proyecto financiado por el "Fondo Especial del Japón" que administra el BID, el financiador es Japón y el articulador es el BID. No en todos los casos existe una institución con el rol de articulador. Otros ejemplos que ilustran la división de roles son: un proyecto financiado por el GEF y Francia, cuyos fondos son administrados por PNUD, o uno financiado por AECID (España) y administrado por la CND.

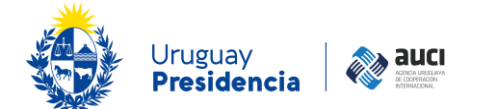

El campo *Tipo de participación* actualmente es obligatorio para todas las modalidades de cooperación, pero solo es necesario elegir una opción distinta a "no corresponde" en iniciativas de cooperación sur-sur y triangular, según se detalla a continuación:

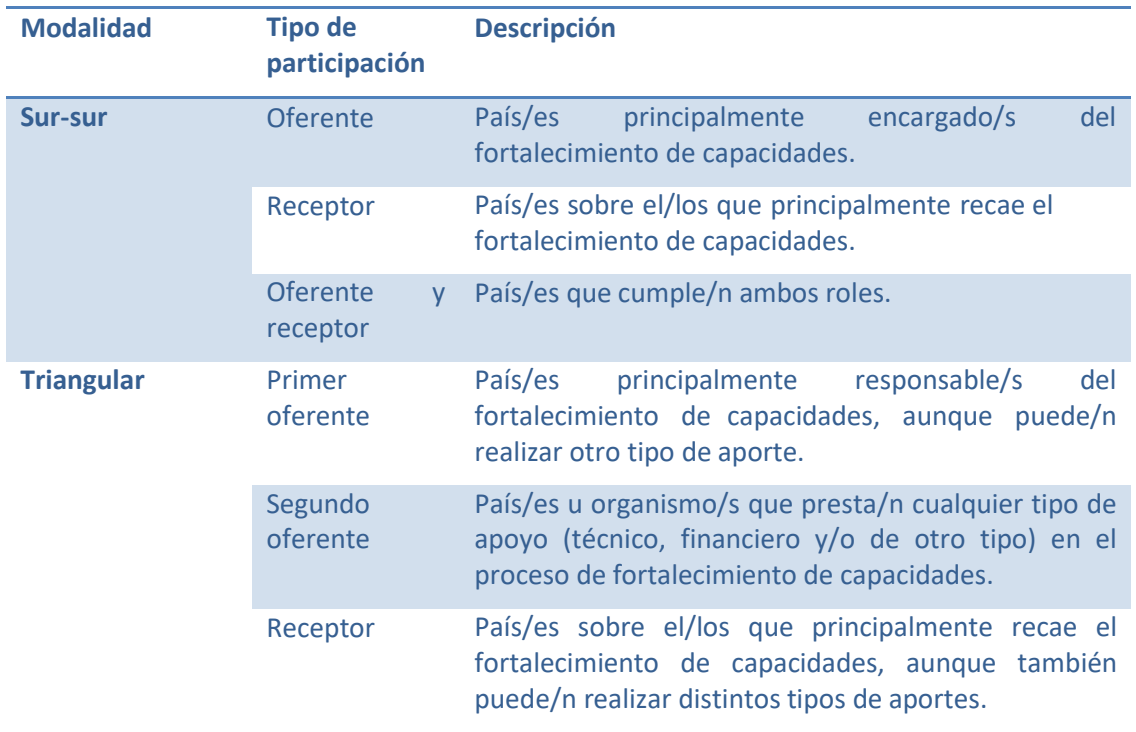

Aún en las modalidades sur-sur y triangular, debe seleccionarse la opción "no corresponde" para las instituciones que solo son administradoras y/o articuladoras.

### **Nota: "oferente y receptor"**

Si en una iniciativa una institución participa como "oferente y receptor" tiene que haber al menos otra que cumpla los roles complementarios: que reciba lo que la primera ofrece y que ofrezca lo que la primera recibe. Esto implica que por ejemplo en un proyecto que tiene dos instituciones no puede haber una "oferente" y la otra "oferente y receptor".

El *Código de la iniciativa para la institución*: es el código que la identifica internamente para la institución de referencia. Hay instituciones que no asignan códigos a sus proyectos. En caso de existir un código, se sugiere también ingresarlo en el campo de nombre corto para facilitar la búsqueda de la iniciativa (véase 3.1.4 Nombre corto)

### <span id="page-27-0"></span>**3.2.2 Presupuesto**

Al agregar una institución con rol "financiador" el sistema pregunta si se cuenta con información financiera. En caso afirmativo (valor por defecto), al guardar los datos de la institución se despliegan automáticamente dos líneas para colocar la información sobre el presupuesto y la ejecución de los fondos que ésta aporta.

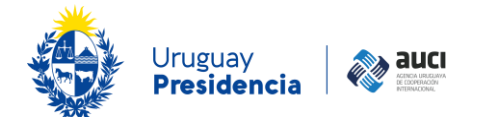

#### AGREGAR INSTITUCIÓN EXTRANJERA O INTERNACIONAL

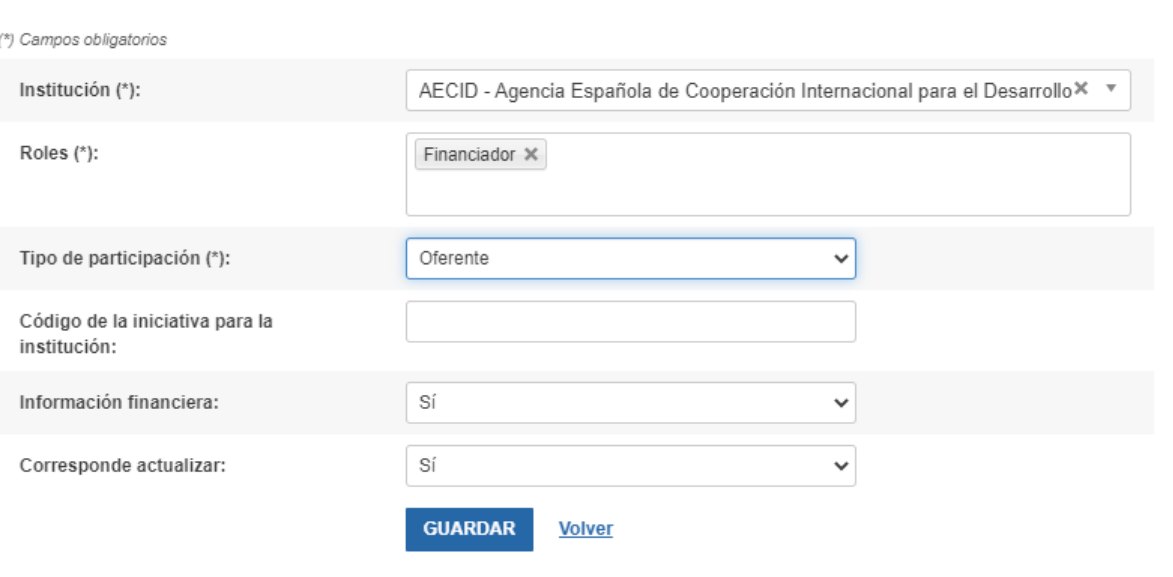

### **Nota: cambios que borran la información financiera**

Si al editar los datos de una institución se elimina el rol "financiador" o se cambia de "información financiera=sí" a "información financiera=no" se borrará toda la información financiera que se hubiera cargado.

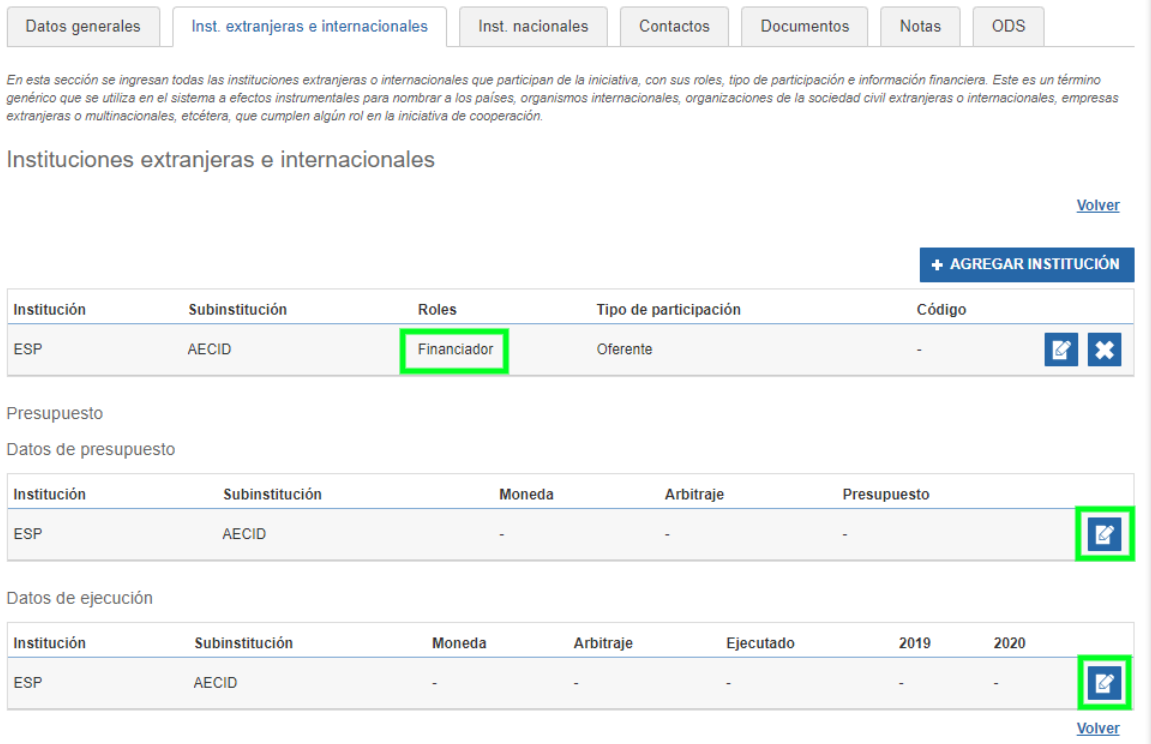

**Torre Ejecutiva, Plaza Independencia 710, piso 7. C.P 11.000. Montevideo – Uruguay. Teléfonos: (+598 2) 150 3421 - 3461**

 $\overline{\mathsf{x}}$ 

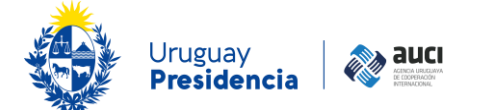

#### **Nota: aportes financieros**

Las iniciativas que tienen un componente no reembolsable y otro de préstamo, deben registrarse como iniciativas separadas, con el monto que corresponda al componente reportado en cada caso. En el registro que refiere al componente reembolsable, debe incluirse la palabra PRÉSTAMO al inicio del nombre de la iniciativa (véase 3.1.3 Nombre).

Además, en el caso de la cooperación regional y multipaís, lo que se ingresa se interpreta como el aporte que hace la institución para toda la iniciativa, no lo que recibe Uruguay. De todas maneras, si esta información se conoce, se agradece aclararlo en una nota (véase 3.6 [Notas\)](#page-37-0).

En las iniciativas de cooperación sur-sur y triangular y según lo acordado en el marco del Programa Iberoamericano para el Fortalecimiento de la Cooperación Sursur, hasta el momento lo que se reporta son los costos incurridos por cada país socio, no una valorización de la asistencia técnica brindada.

Al presionar el botón "editar" en la línea de *Datos de presupuesto* y/o en la de *Datos de Ejecución* se despliega la siguiente imagen:

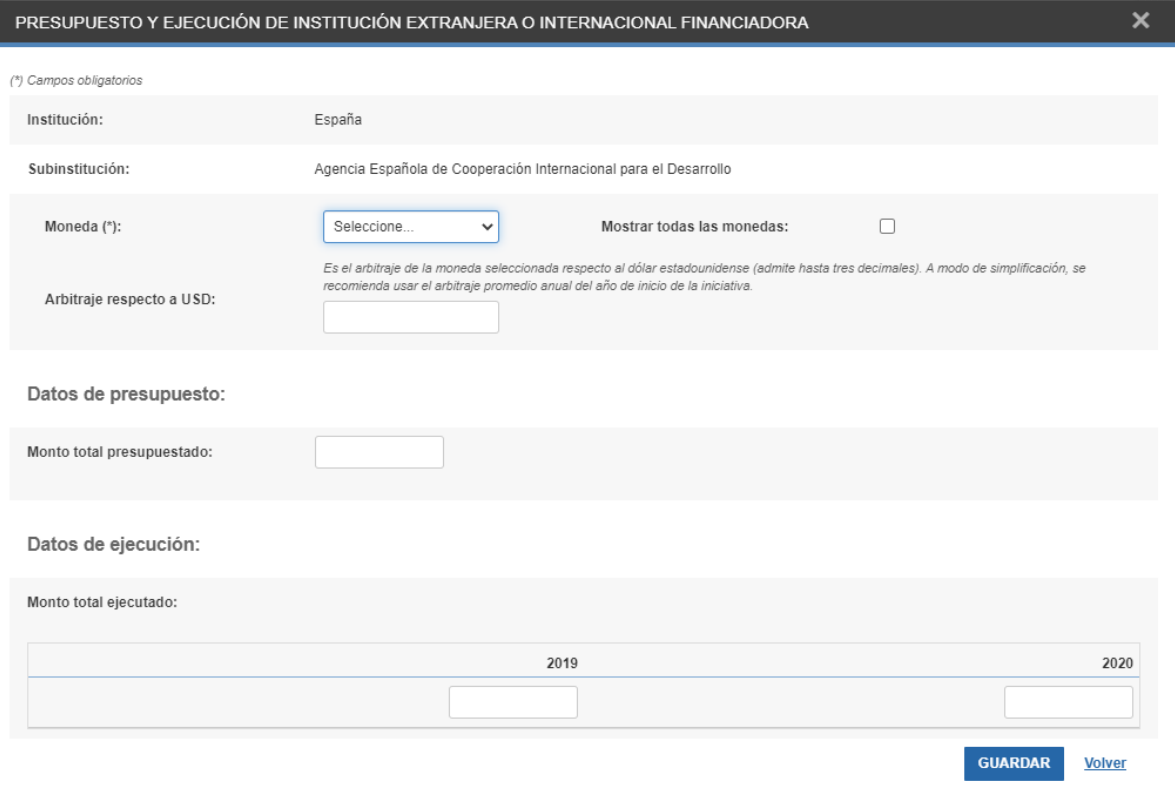

En el campo *Moneda* se presenta un listado de las monedas que se usan más frecuentemente en las iniciativas de cooperación internacional con Uruguay. Si la moneda buscada no está en ese listado se debe hacer clic en el casillero que dice "mostrar todas las monedas" y que se encuentra al lado del campo *Moneda*. Allí se habilitará un listado completo de todas las monedas para poder seleccionar.

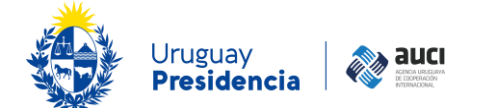

El *Arbitraje respecto al dólar estadounidense* es un dato que utiliza el sistema internamente para convertir la información proporcionada a dólares para los reportes. A modo de simplificación, se recomienda usar el arbitraje promedio anual del año de inicio de la iniciativa. Nótese que se usa un solo arbitraje para toda la duración de la iniciativa. El arbitraje admite hasta tres decimales. Si la moneda seleccionada es el dólar estadounidense el arbitraje no debe ingresarse.

El Monto total presupuestado refiere a lo establecido en el documento de formulación de la iniciativa, tomando en cuenta todas las ampliaciones o modificaciones que tuvieron lugar.

El Monto total ejecutado es calculado por el sistema automáticamente y resulta de la suma de los montos ejecutados anuales registrados por el usuario. Los montos ejecutados anuales deben corresponder con lo realmente ejecutado y solo pueden ingresarse a año vencido (el 1 de enero se habilita el campo de ejecución anual del año anterior, si aplica según las fechas reales o previstas de la iniciativa).

#### **Nota: formato de los valores**

Los importes se deben ingresar sin puntuación y solo se admiten números enteros (sin decimales). El sistema automáticamente dará formato al número que se visualizarácon puntos como separadores de miles.

## <span id="page-30-0"></span>**3.3 Instituciones nacionales**

El funcionamiento de esta pestaña es idéntico al de la pestaña *Instituciones extranjeras e internacionales* (véase 3.2 Instituciones extranjeras [e internacionales/Países\)](#page-23-0).

Para que la información registrada en el SICI-Uy sea más útil para la gestión de las instituciones públicas, especialmente de los ministerios, es recomendable que se ingrese la dirección nacional o el instituto específico que participa de la iniciativa y no solo la institución genérica.

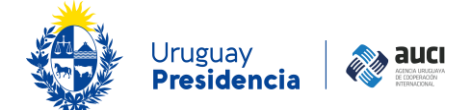

#### **Ejemplo**

Si la institución nacional involucrada en la iniciativa es la DNE, es preferible ingresarla directamente y noponer solo MIEM.

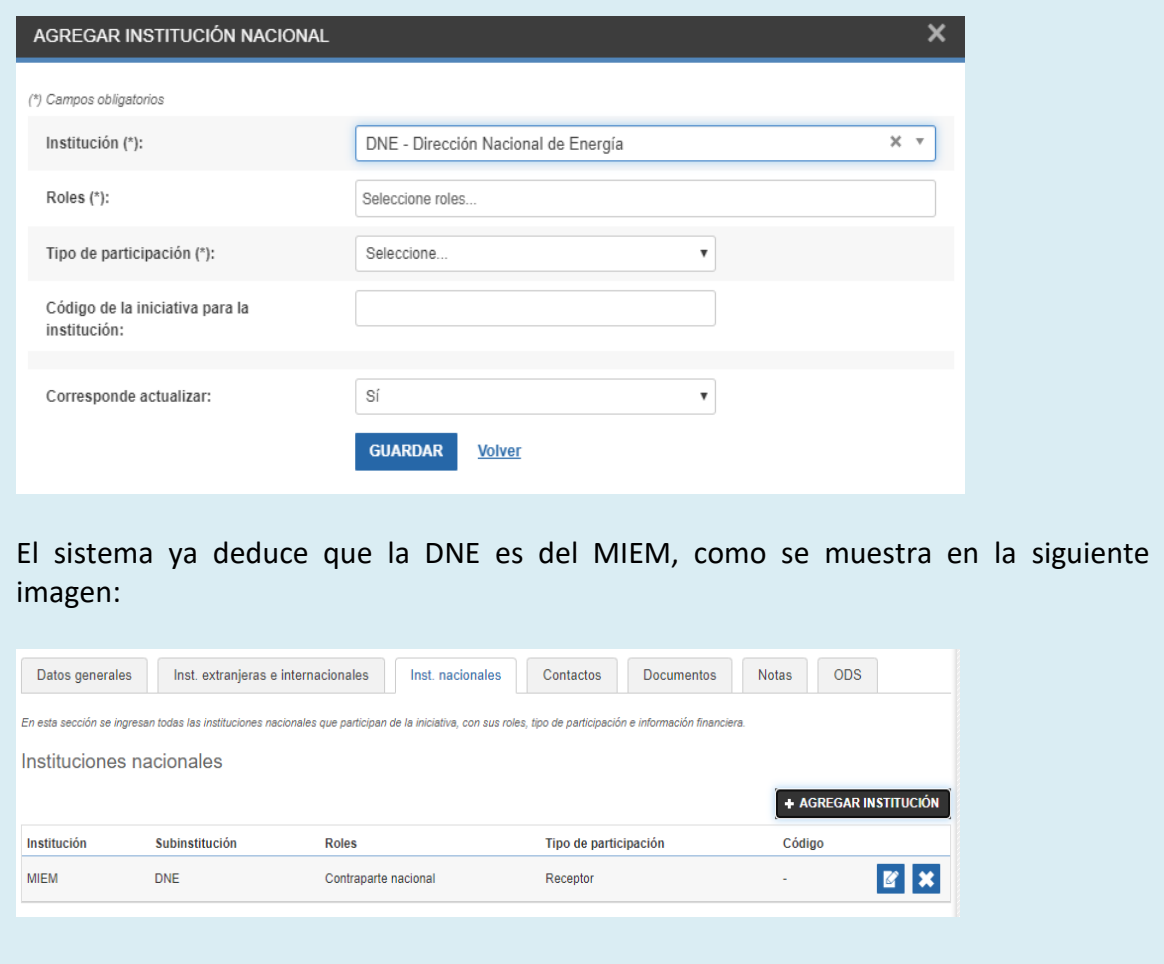

#### **Nota: contrapartida**

Para poner los aportes de contrapartida que realizan las instituciones nacionales en las iniciativas de cooperación, es necesario agregarles el rol "financiador" para que se despliegue el panel de información financiera.

## <span id="page-31-0"></span>**3.4 Contactos**

En esta pestaña se podrán gestionar los contactos de la iniciativa. El objetivo de esta información es que cualquiera de las instituciones involucradas pueda contactarse fácilmente con los técnicos o responsables de las iniciativas en caso de ser necesario.

Al ingresar en la pestaña *Contactos* se visualizará la siguiente pantalla:

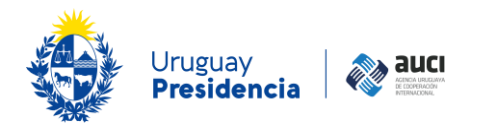

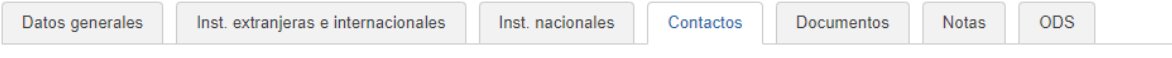

En esta sección se podrán gestionar los contactos de la iniciativa. El objetivo de esta información es que cualquiera de las instituciones involucradas pueda contactarse fácilmente con los técnicos o responsables de las iniciativas en caso de ser necesario.

#### Contactos

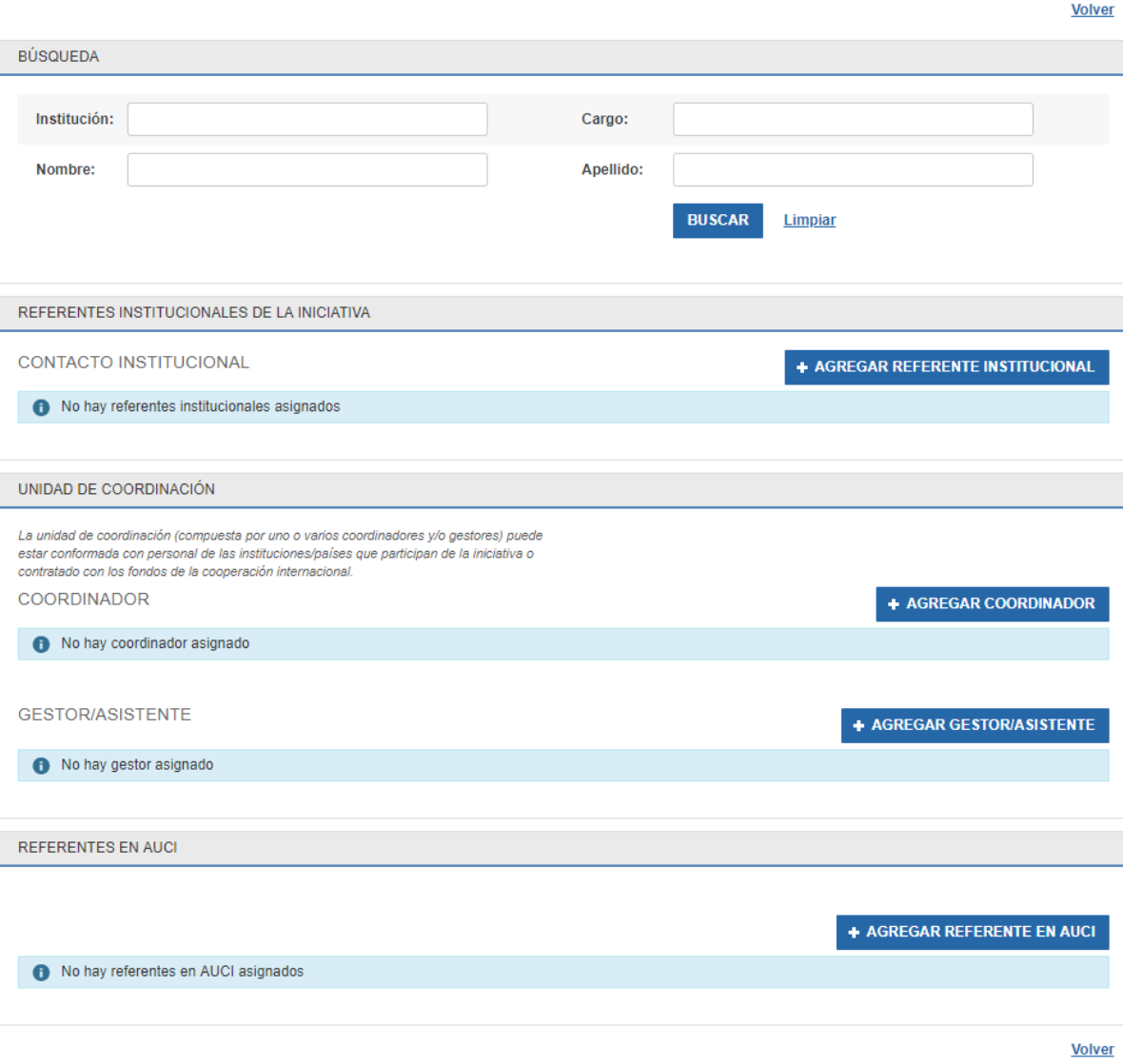

Para agregar un nuevo contacto, presionar el botón "agregar" de la sección correspondiente al tipo de contacto. Se mostrará un formulario para completar con los datos del contacto, que es levemente distinto en cada caso.

Para buscar un contacto previamente ingresado en el sistema seleccionar los filtros deseados y hacer clic en "buscar".

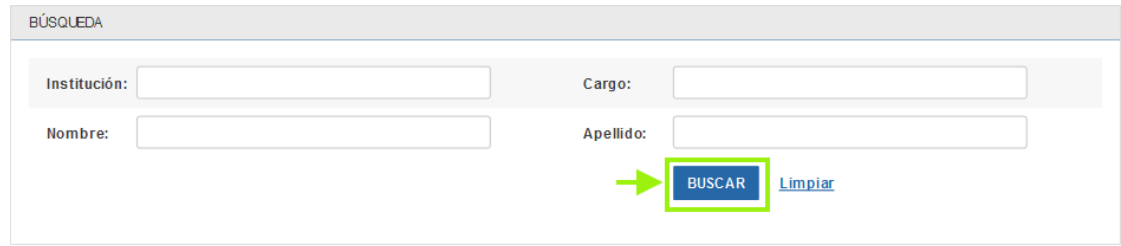

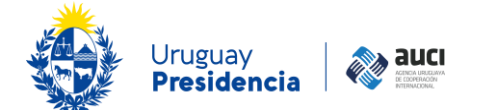

Para editar los datos de un contacto ya cargado debe hacer clic en el ícono de edición de la fila correspondiente. Para eliminarlo debe hacer clic en la cruz.

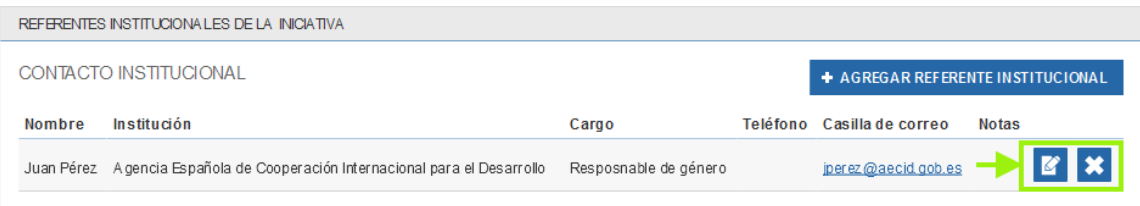

## <span id="page-33-0"></span>**3.4.1 Referentes institucionales**

Estos contactos están asociados a alguna de las instituciones/países que cumplen algún rol en la iniciativa. Los datos que se solicitan son:

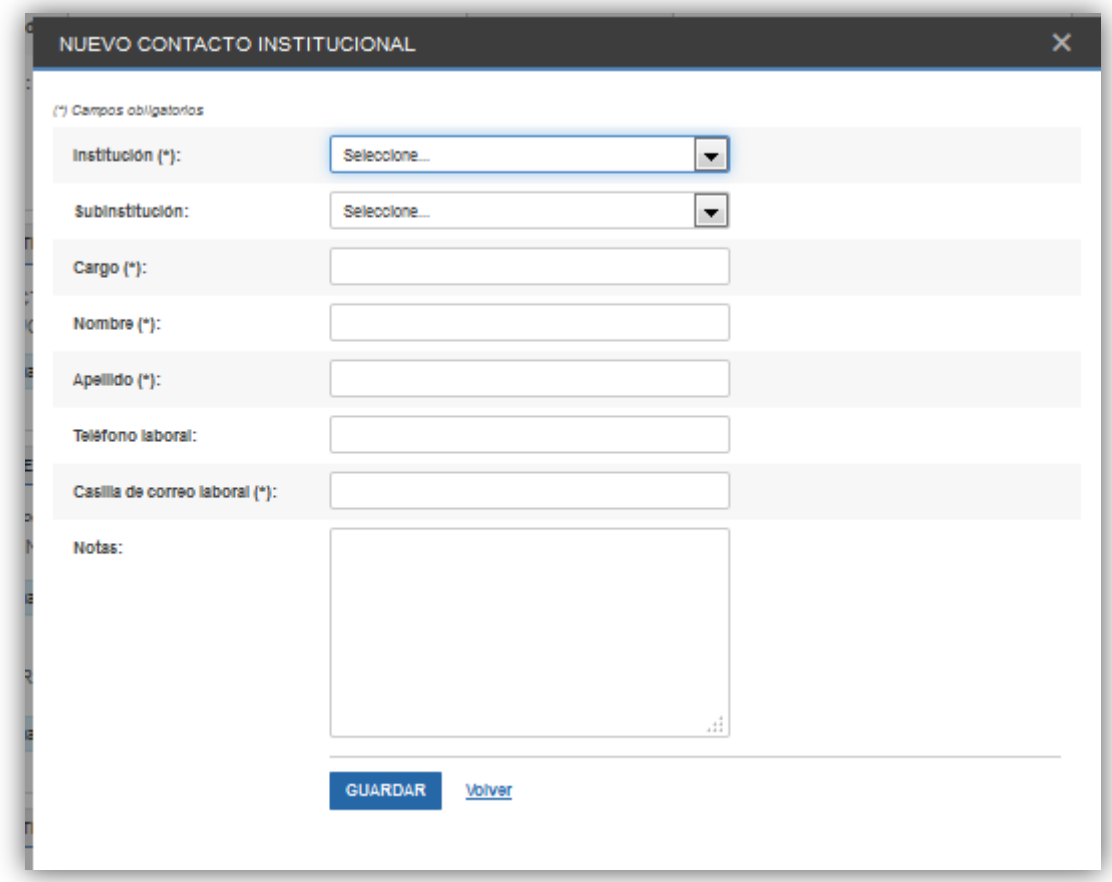

El campo *Cargo* busca especificar sobre todo el área dentro de la institución en la que trabaja el contacto, para facilitar el flujo de información en caso de que el funcionario se desvincule de la institución o cambie de función.

## <span id="page-33-1"></span>**3.4.2 Unidad de coordinación**

La unidad de coordinación (compuesta por uno o varios coordinadores y/o gestores) puede estar conformada con personal de las instituciones/países que participan de la iniciativa o contratado con los fondos de la cooperación internacional. Por eso, a la hora de agregar un coordinador se pregunta si es contratado específicamente para la iniciativa o no.

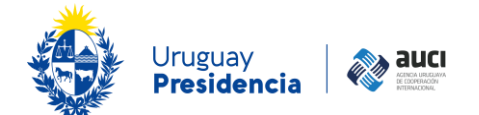

### NUEVO CONTACTO COORDINADOR

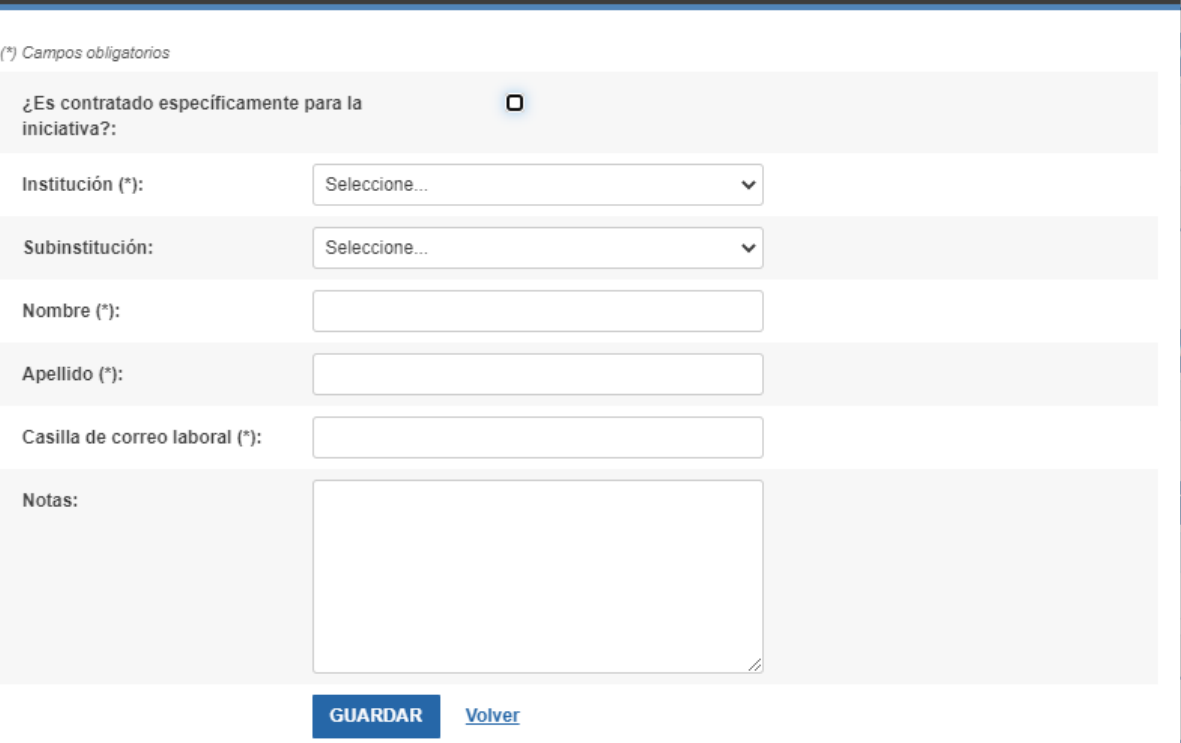

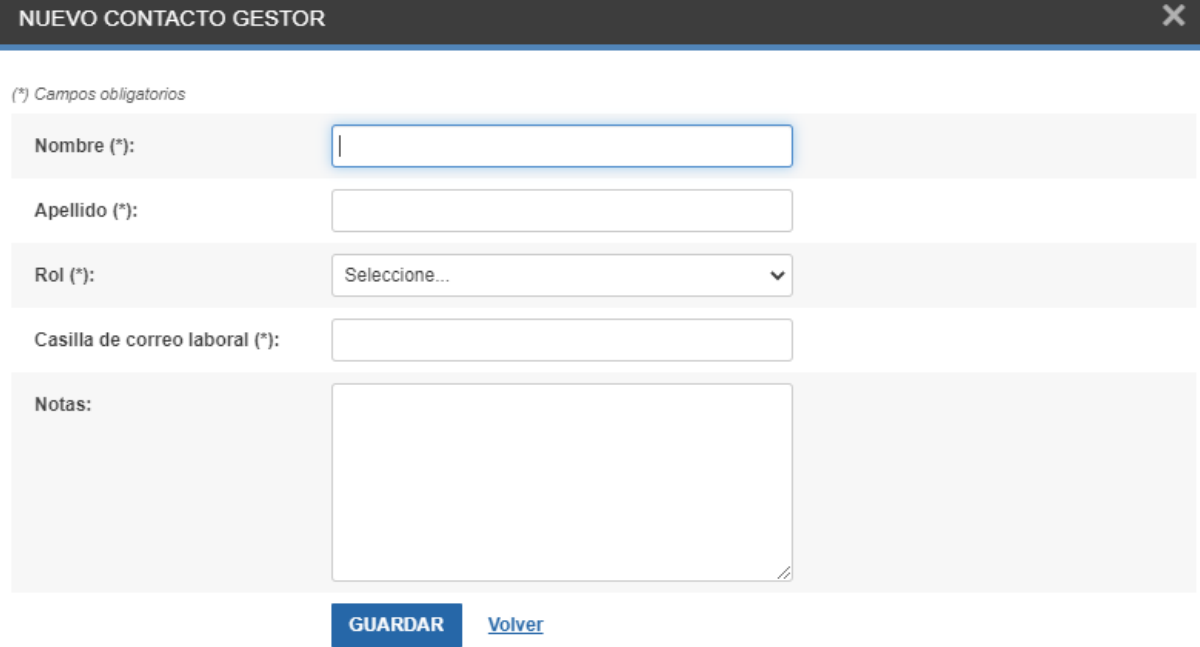

**Torre Ejecutiva, Plaza Independencia 710, piso 7. C.P 11.000. Montevideo – Uruguay. Teléfonos: (+598 2) 150 3421 - 3461**

 $\overline{\mathsf{x}}$ 

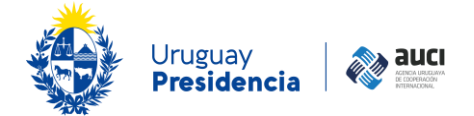

## <span id="page-35-0"></span>**3.4.3 Referentes en AUCI**

Los referentes en AUCI son los técnicos que siguen esas iniciativas:

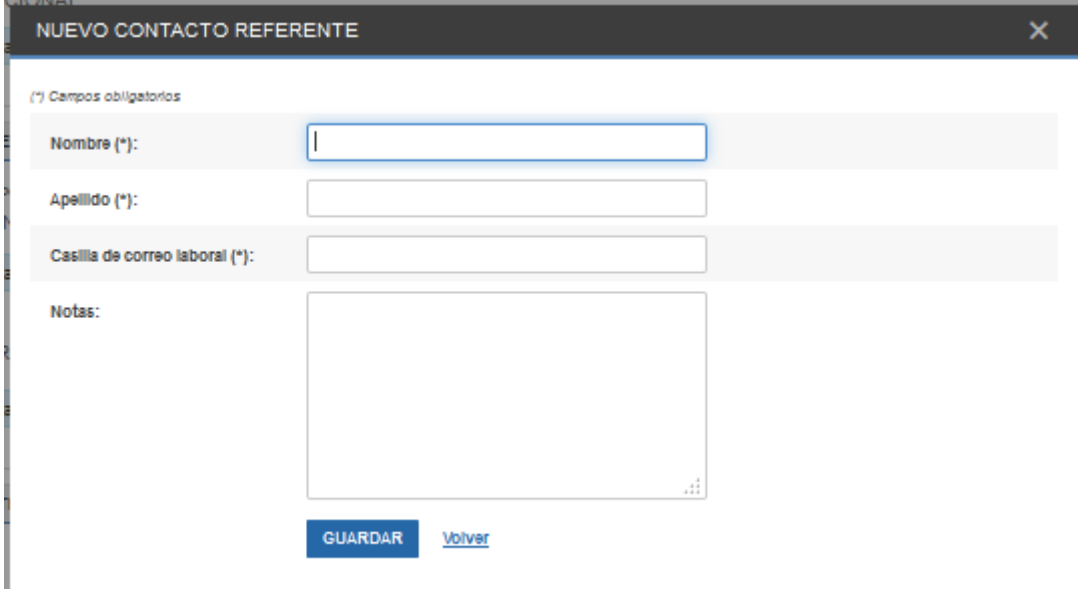

## <span id="page-35-1"></span>**3.5 Documentos**

La sección *Documentos* permite añadir documentos adjuntos a la iniciativa. Para eso debe presionar en el botón "agregar documento" que se muestra en la imagen:

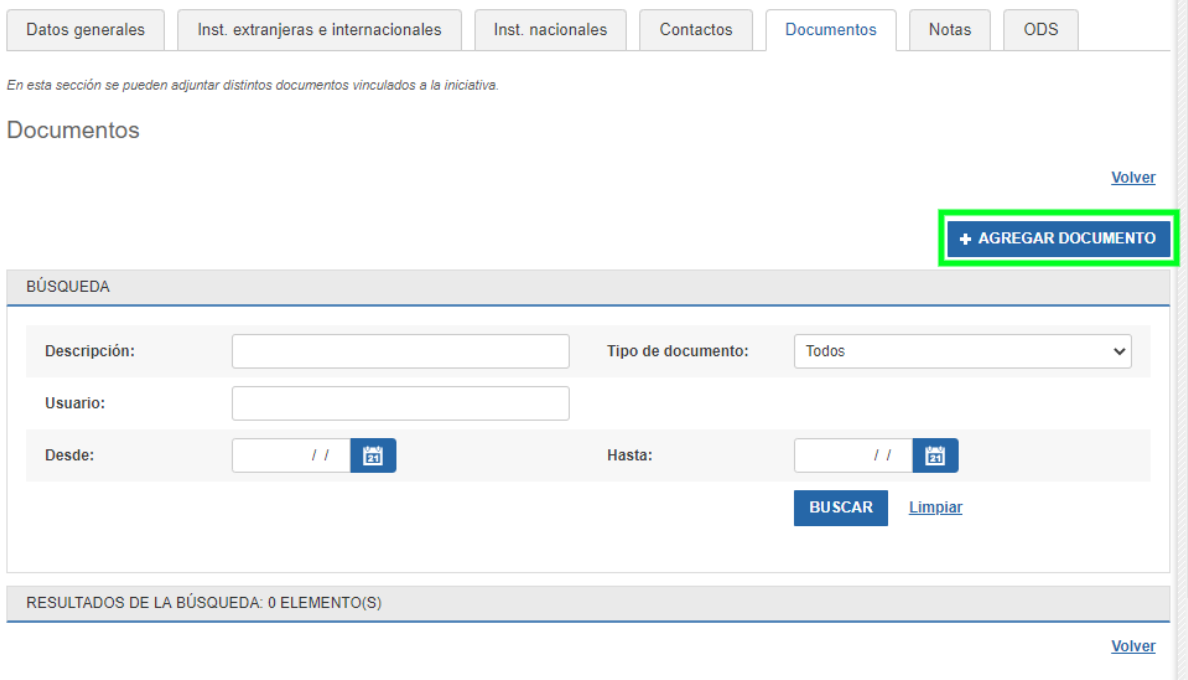

Si se hace clic allí se despliega una ventana para completar: una breve descripción del contenido, el tipo de documento y un espacio para subir el archivo. Para esto debe hacer clic en el botón "seleccionar archivo" y seleccionarlo de los archivos de su PC.

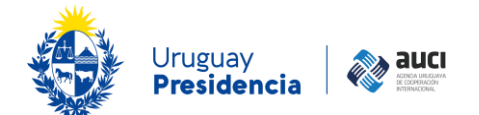

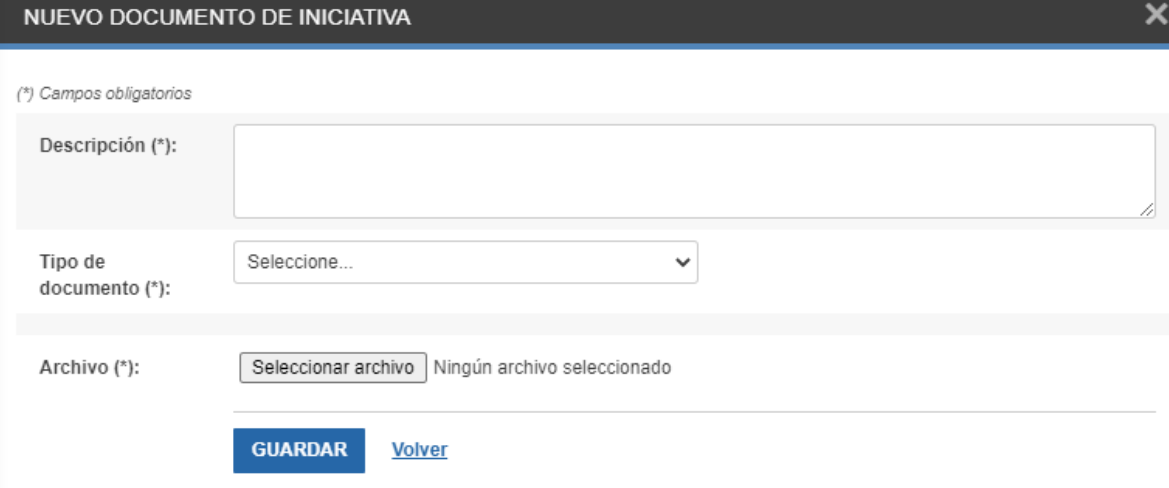

Los tipos de documentos son:

- Documento asociado a una actividad. Por ejemplo: nota de solicitud de financiamiento, nota de autorización de viaje, nota conceptual, nota logística, agenda.
- Documento asociado a una contratación. Por ejemplo: términos de referencia, contrato.
- Documento de formulación de la iniciativa. Es el que contiene los objetivos, los productos, la justificación, el cronograma, el presupuesto, el marco lógico, etcétera. Para algunos cooperantes se denomina "documento de proyecto".
- Documento que formaliza la cooperación. Por ejemplo: nota con el compromiso de brindar la cooperación o nota de aceptación de una donación.
- $\bullet$  Informe de monitoreo o evaluación.
- Informe final.
- Plan operativo anual o plan anual de trabajo.
- Ampliación, revisión o addenda. Son los documentos posteriores al "documento de formulación de la iniciativa" que revisan el original y modifican algunos de sus términos (por ejemplo plazos, financiamiento). Este tipo de documento es frecuente en las modalidades de cooperación tradicional o triangular.
- Otros

Para buscar un documento ya cargado seleccionar los criterios de búsqueda deseados y presionar "buscar". Se puede buscar por fecha y usuario que lo cargó, por tipo de documento o por palabras en la descripción.

#### **Nota: tamaño máximo de los archivos**

Por seguridad, el sistema tiene definido internamente un tamaño máximo de 7 MB para los archivos que se pueden subir. En caso de que sea necesario subir uno más grande debe contactarse con su nexo en AUCI.

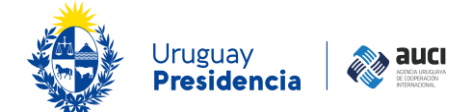

## <span id="page-37-0"></span>**3.6 Notas**

La sección de *Notas* permite a cada usuario añadir mensajes breves asociados a la iniciativa. Está pensada para que se puedan hacer aclaraciones sobre la información de la iniciativa y comentarios útiles para el seguimiento. Para agregar una nota se debe hacer clic en el botón correspondiente que se muestra en la siguiente imagen:

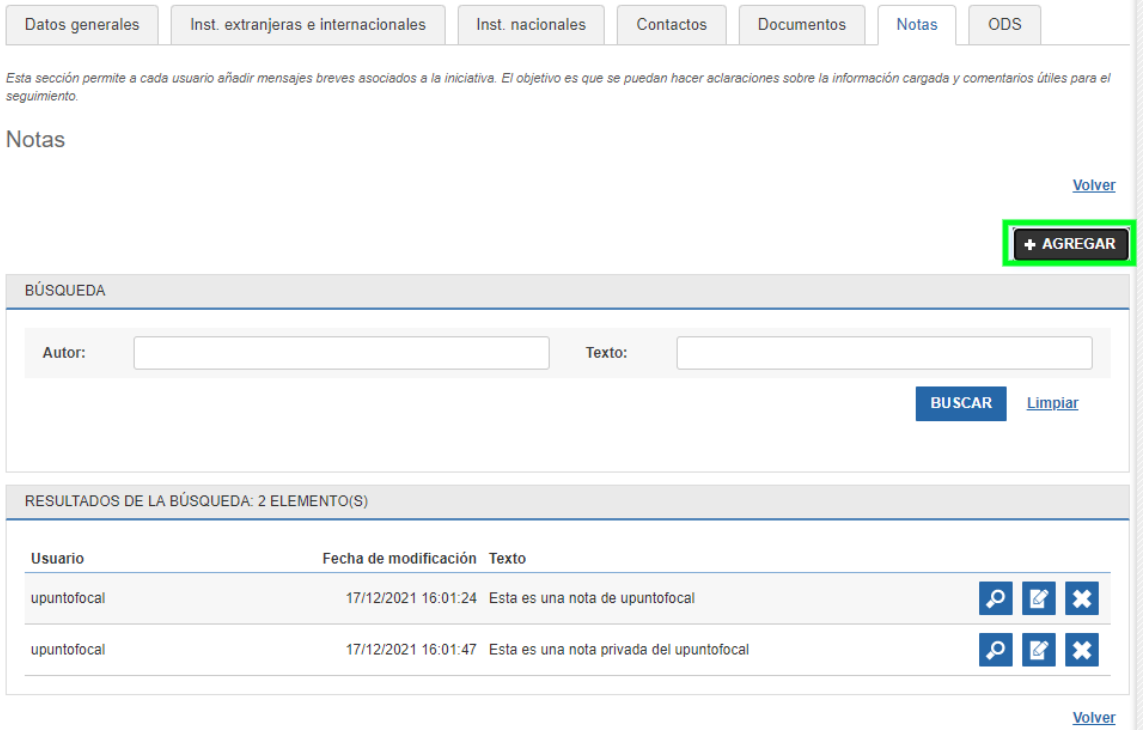

Las notas pueden ser:

- públicas: las ven todos los usuarios de las instituciones que están cargadas en lainiciativa (es el valor por defecto)
- privadas: las ve solo el usuario que las creó

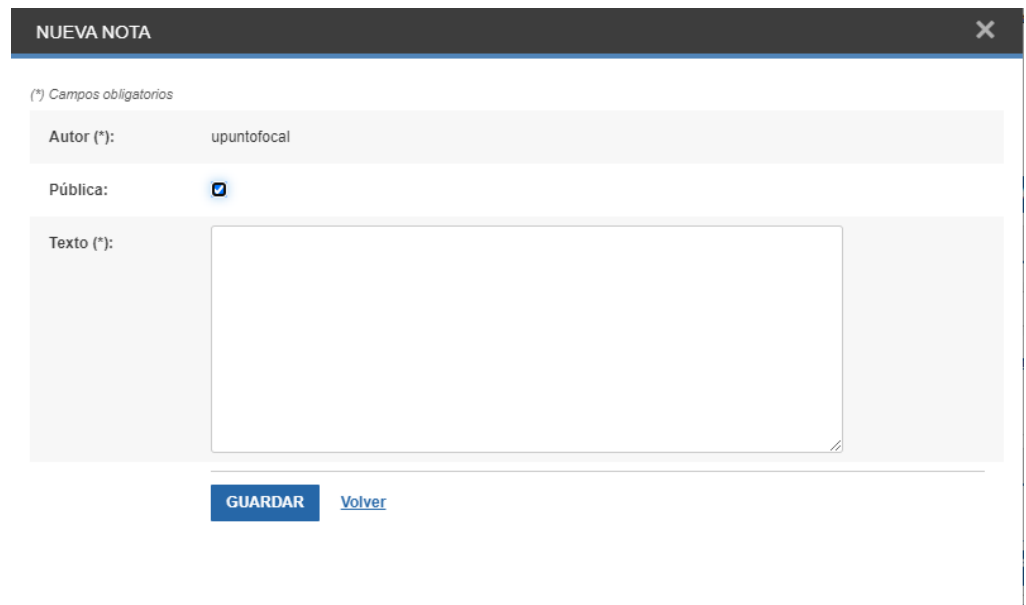

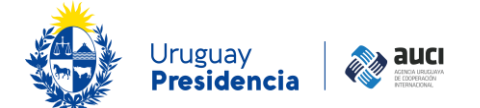

Se puede buscar entre las notas creadas por autor (usuario que la creó) o por palabras en el texto del mensaje.

Cada usuario podrá visualizar las notas que él ingresó (públicas o privadas) o las públicas que ingresaron otros usuarios. Un usuario sólo podrá editar y eliminar las notas que hayan sido ingresadas por él.

## **3.7 ODS**

La sección de *ODS* permite añadir los objetivos de desarrollo sostenible a cuyo cumplimiento aporta la iniciativa.

Para agregar y/o eliminar ODS debe hacer clic en el botón correspondiente que se muestra en la siguiente imagen:

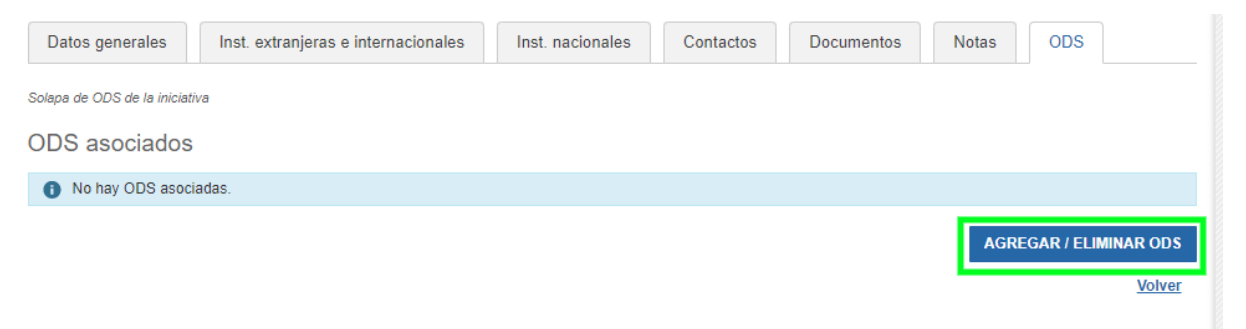

Se desplegará una lista con los 17 ODS ordenados de forma ascendente según su nombre corto o texto descriptivo.

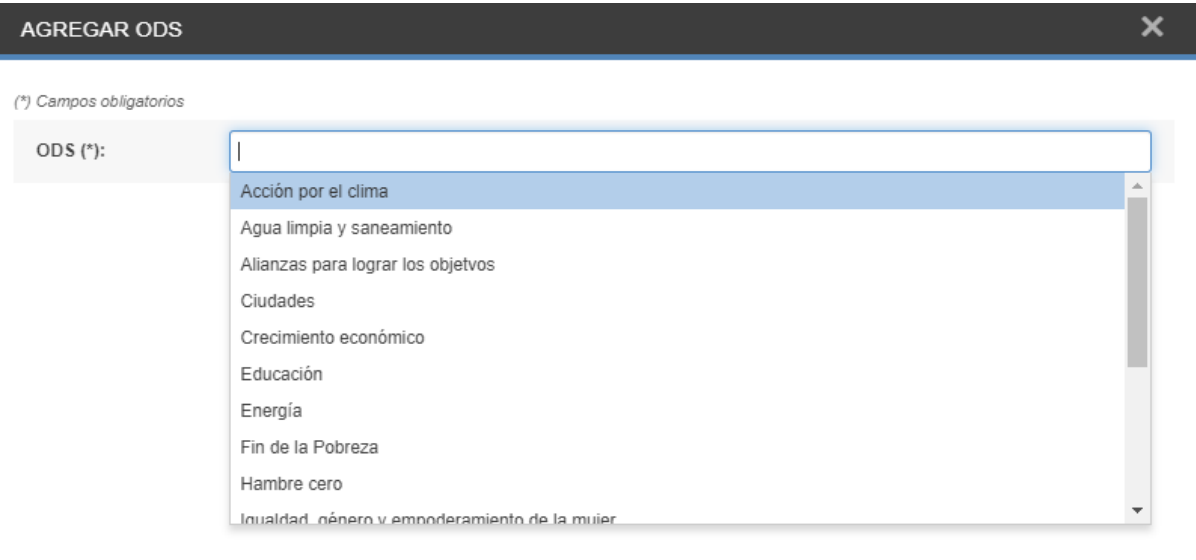

En línea con la metodología acordada en el espacio iberoamericano, en esta sección el usuario debe seleccionar al menos un ODS y un máximo de tres. En ocasiones el vínculo ya está establecido en el documento de formulación de la iniciativa; si no lo está, puede apoyarse en la información sobre ODS disponible en https://www.gub.uy/agenciauruguayacooperacion-internacional/cooperacion-ods. Nótese que los ODS aquí seleccionados deben coincidir con los detallados en el campo de Objetivos (véase 3.1.6 Objetivos).

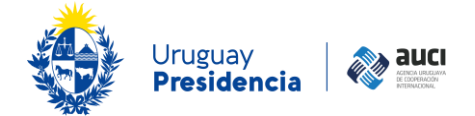

## <span id="page-39-0"></span>**4 Gestión de iniciativas**

La gestión de iniciativas es la pantalla donde se buscan, visualizan y/o editan aquellas iniciativas que ya han sido validadas (véase [1.6 Ciclo de gestión de la información\)](#page-6-0). Es también desde donde se agrega una nueva iniciativa (véase 3 [Registro](#page-10-1) de una nueva [iniciativa\)](#page-10-1).

<span id="page-39-1"></span>Gestión de iniciativas

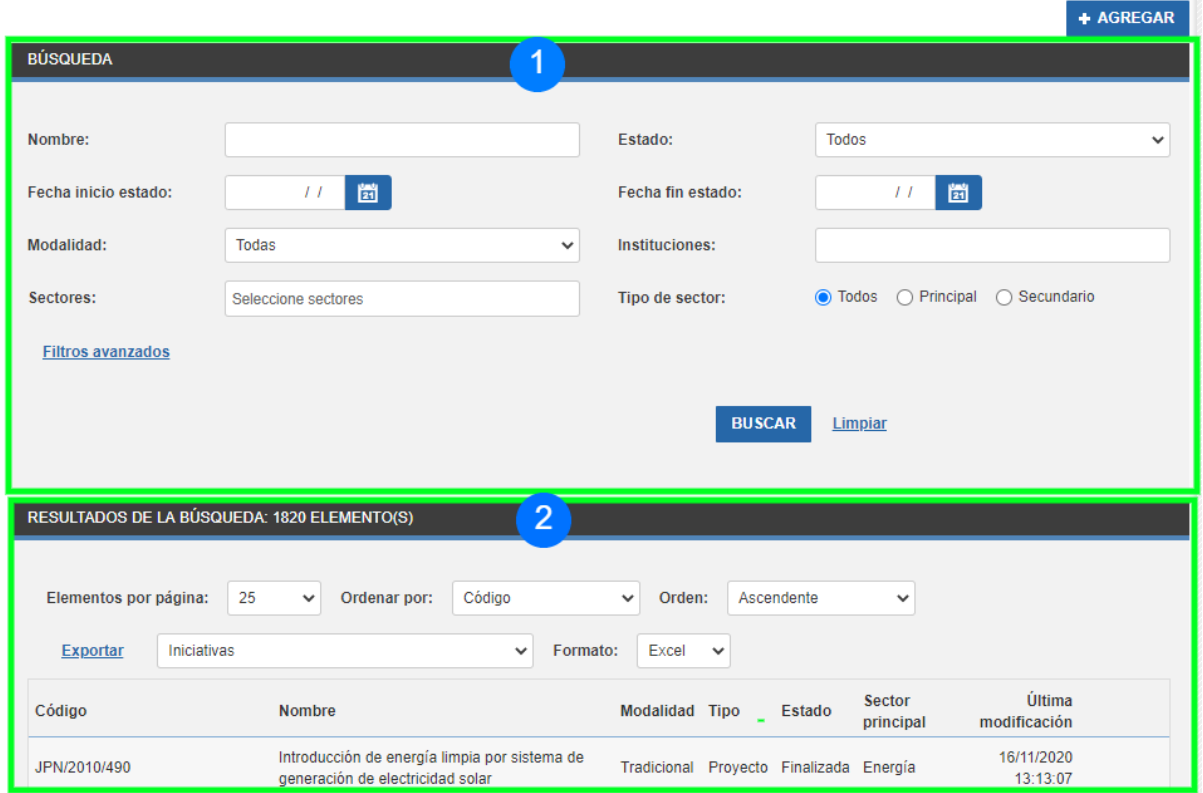

## **4.1 Búsqueda de iniciativas**

Para realizar una búsqueda de iniciativas hay que ingresar los valores en uno o más filtros y luego hacer clic en el botón "buscar". Para realizar una nueva consulta es recomendable limpiar los filtros con el botón "limpiar" e ingresar nuevos valores.

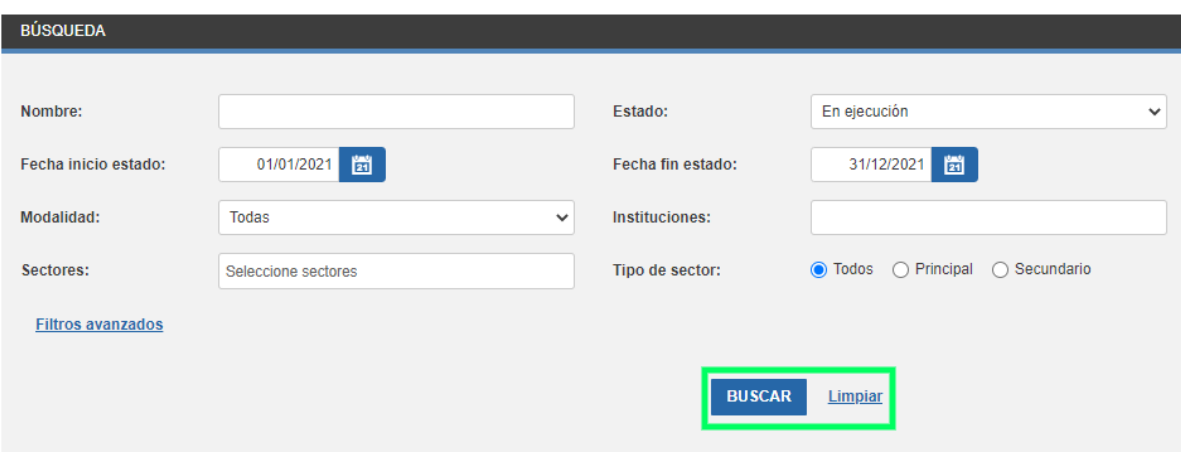

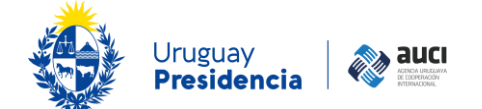

#### **Nota: iniciativas validadas**

Es importante recordar que en la búsqueda de iniciativas solo están las que ya completaron todo el ciclo de validación y con las modificaciones que pasaron por ese proceso (1.6 [Ciclo de gestión de la información\)](#page-6-0).

En el campo *Nombre* busca por palabras coincidentes en el nombre largo o en el corto de la iniciativa.

En *Instituciones* busca tanto por el nombre corto como por el nombre largo de la institución, en modalidad de autocompletar.

En *Sectores* se puede seleccionar uno o varios sectores y el filtro se complementa con *Tipo de sector* según el que se puede elegir entre buscar solo las iniciativas que tienen como sector principal a los seleccionados, solo como sector secundario o en cualquiera de los dos lugares (opción todos, por defecto).

**Nota: por defecto busca por todos los estados y modalidades.** Los filtros *Estado* y M*odalidad* por defecto tienen el valor "Todos". Si se quieren buscar iniciativas por un estado y/o modalidad en particular, se debe seleccionar el valor deseado en cada uno de estos filtros.

### <span id="page-40-0"></span>**4.1.1 Cómo usar los filtros de estado y rango de fechas**

Si no se pone rango de fechas y solo se selecciona un estado busca las que actualmente en el sistema tengan ese estado.

Pero si se combina el filtro con el rango de fechas funciona de manera distinta según el estado:

- Si el estado es "en negociación" el filtro de fechas no aplica, es decir, se muestran las iniciativas que en el momento de la consulta tienen ese estado.
- Si el estado es "aprobada no iniciada" se toman en cuenta las iniciativas cuya *fecha de firma/aprobación* cae dentro el rango de fechas especificado.
- Si el estado es "cancelada" se toman en cuenta las iniciativas cuya *fecha decancelación* cae dentro el rango de fechas especificado.
- Si el estado es "en ejecución" se toman en cuenta las iniciativas cuyo período de ejecución tiene intersección no vacía con el rango de fechas especificado en la consulta. El período de ejecución está marcado por la *fecha real de inicio* y la *fecha prevista de fin* si la iniciativa al momento de la consulta tiene el estado "en ejecución" o por la *fechas reales de inicio y fin* si la iniciativa al momento de la consulta tiene el estado "finalizada".
- Si el estado es "finalizada" se toman en cuenta las iniciativas finalizadas cuya fecha de finalización (*fecha de fin real de ejecución*) cae en el rango de fechas especificado.

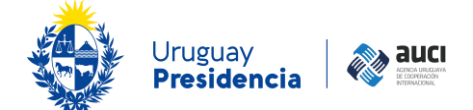

### **Ejemplo**

Si buscamos las iniciativas con estado "en ejecución" para el período 01/01/2020 – 31/12/2020 se mostrarán las iniciativas que estuvieron en ejecución durante el 2020. Esto puede significar que al momento en que el usuario está realizando la búsqueda pueden tener estado "finalizada" o seguir "en ejecución", como se muestra en la imagen:

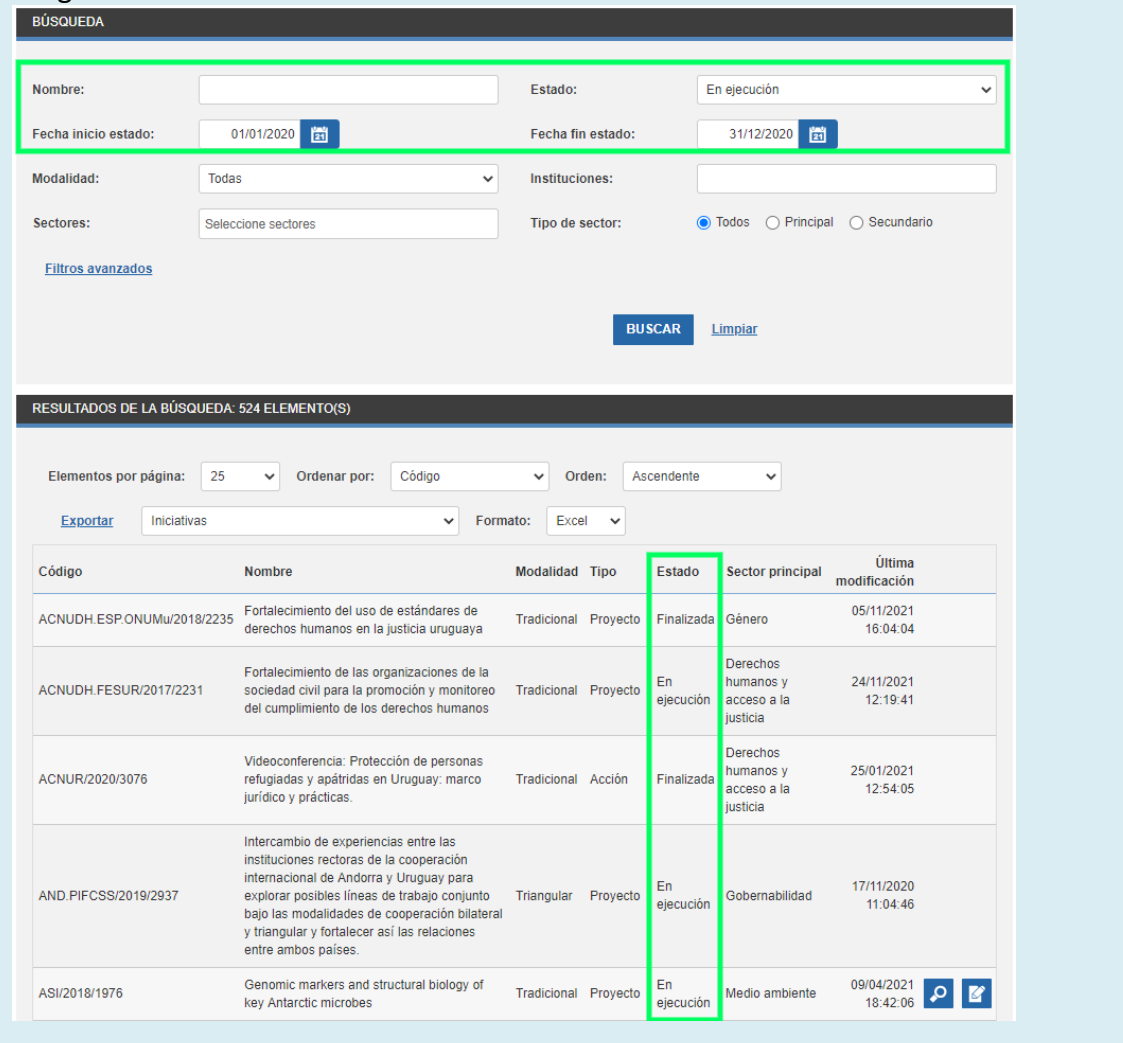

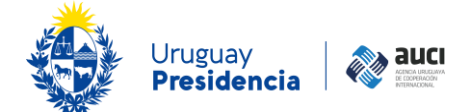

## <span id="page-42-0"></span>**4.1.2 Filtros avanzados**

Si se hace clic en filtros avanzados se muestran más opciones.

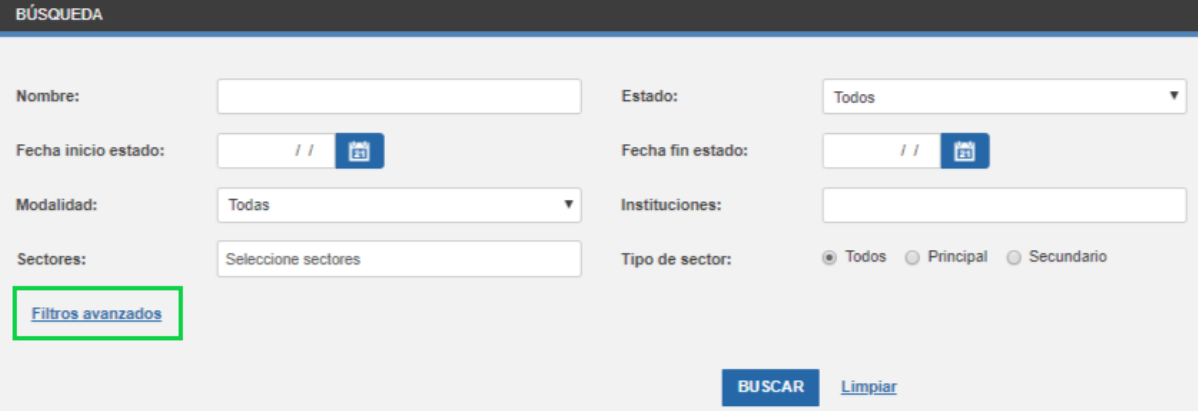

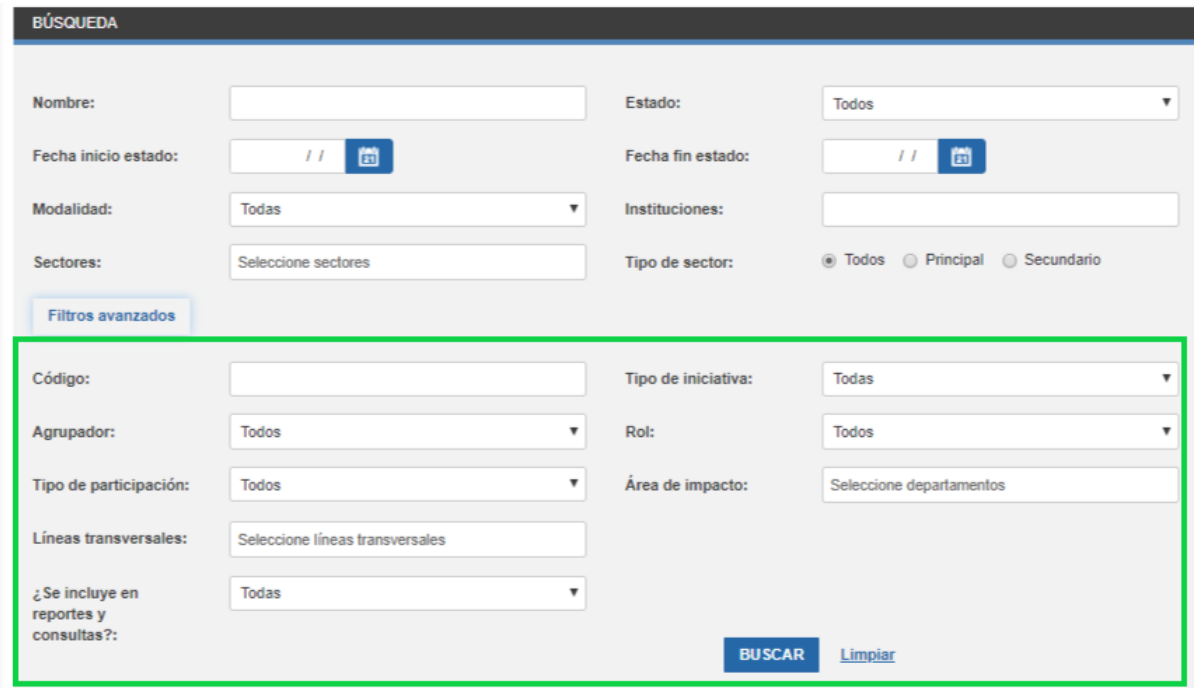

## <span id="page-42-1"></span>**4.2 Acciones sobre los resultados de la búsqueda**

El listado de iniciativas que se muestra como resultado de la búsqueda tiene los campos: código en el SICI-Uy, nombre, modalidad de cooperación, tipo de iniciativa, estado, sector principal y la fecha de la última modificación. El listado se puede ordenar por cada uno de esos campos en sentido ascendente o descendente (número 1 en la imagen).

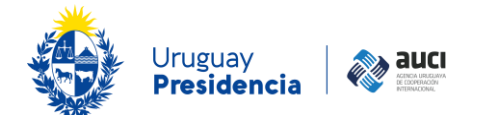

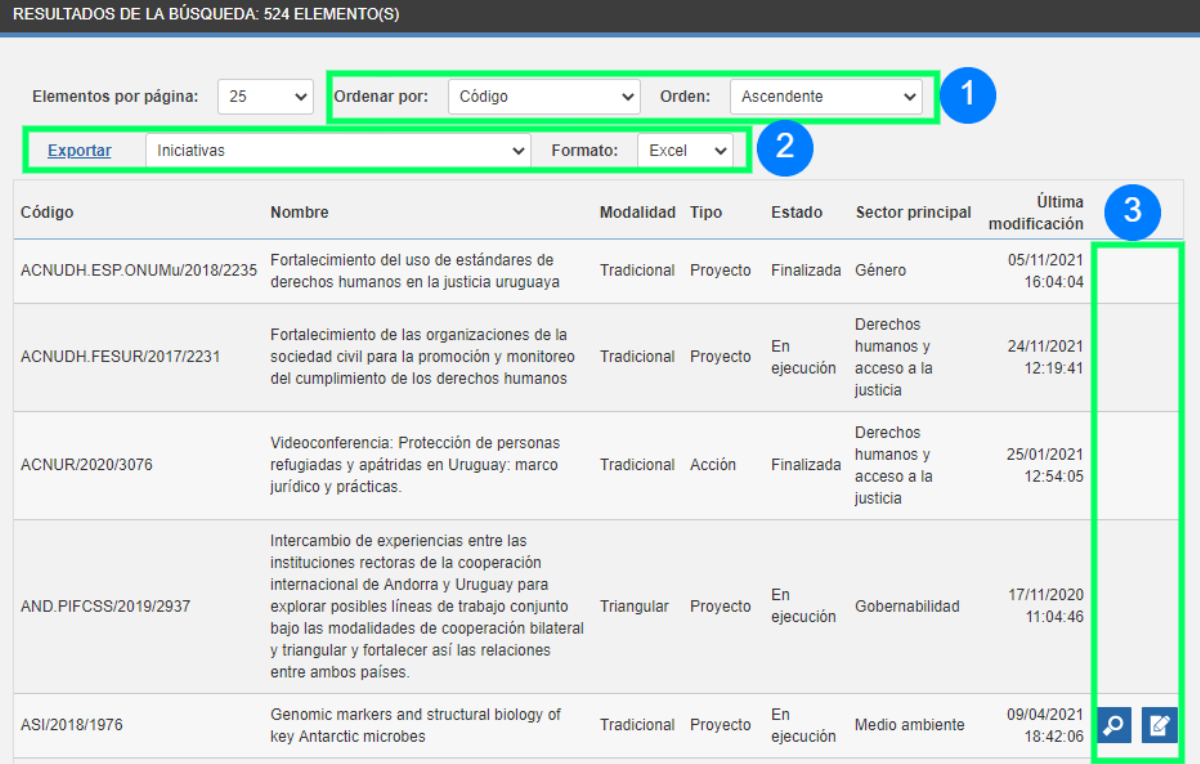

El resultado también se puede exportar a un archivo Excel o .CSV. (número 2 en la imagen) y a la derecha de las iniciativas en las que participa la institución del usuario aparecen los íconos para verlas o editarlas (número 3 en la imagen).

## <span id="page-43-0"></span>**4.2.1 Exportar resultado de la búsqueda**

El listado que aparece como resultado de la búsqueda (con los filtros que se aplicaron) se puede exportar.

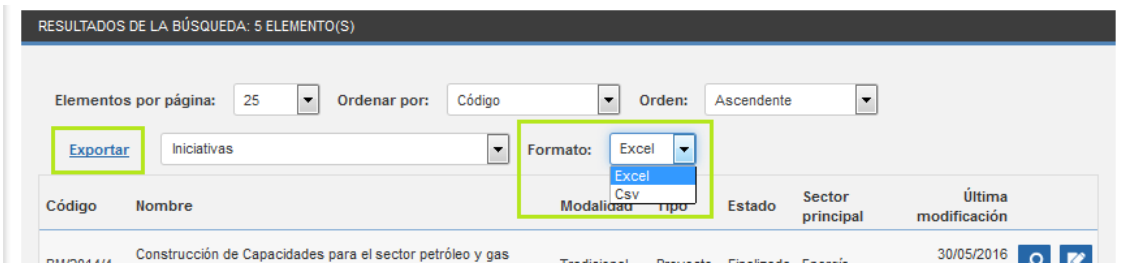

Excel es por defecto el formato del archivo de destino pero también puede seleccionar exportarlo en .CSV. Luego de elegir el formato debe hacer clic en "exportar" (izquierda).

Al exportarlo, además de los campos que se ven en pantalla se agregan otros a la planilla: subsector principal, sector y subsector secundario, objetivos, productos principales, las fechas, instituciones nacionales, participación instituciones nacionales, instituciones extranjeras e internacionales, monto total en dólares americanos (solo para cooperación tradicional), líneas transversales y ¿Se incluye en reportes y consultas?

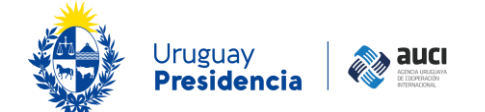

## <span id="page-44-0"></span>**4.2.2 Ver iniciativa**

Si se hace clic en la lupa de la fila de una iniciativa se visualizan todos los datos cargados en cada una de las pestañas.

## <span id="page-44-1"></span>**4.2.3 Editar iniciativa**

Si se hace clic en el ícono de edición el sistema mostrará un mensaje preguntando si desea actualizar la iniciativa seleccionada, como se muestra en la siguiente imagen:

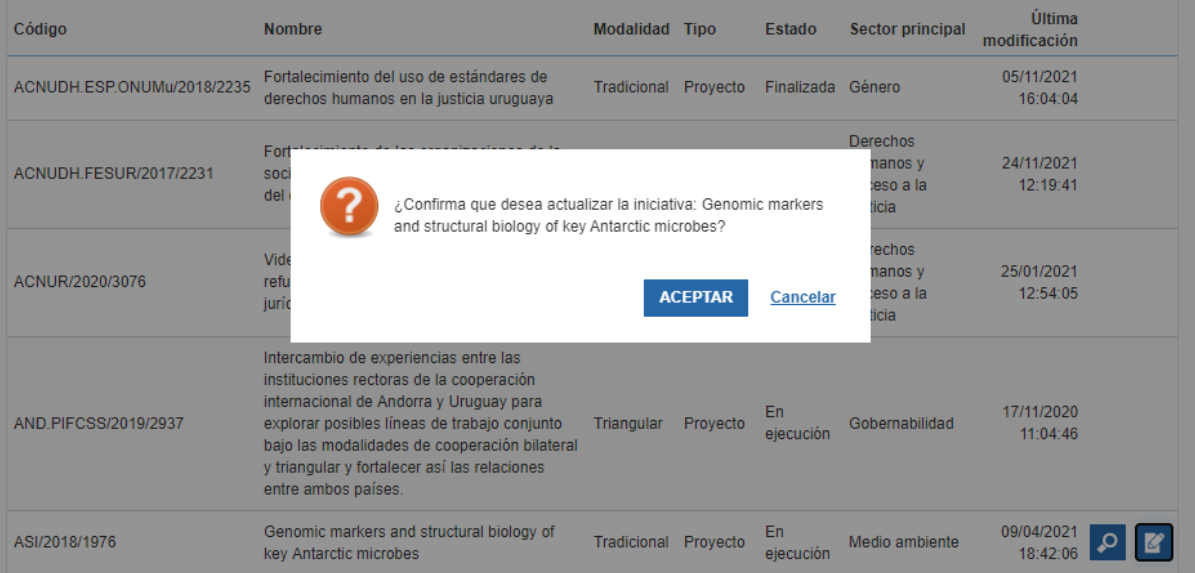

Luego de dar aceptar se mostrarán todas las pestañas de la iniciativa habilitadas para hacer modificaciones. Asimismo, se generará una copia de la iniciativa en la bandeja de entrada (véase [5 Bandeja de entrada\)](#page-46-0).

### **Nota: edición**

Se sugiere que antes de hacer clic en el ícono de edición, vea la iniciativa ingresando con el ícono de la lupa, para que no tenga copias de iniciativas en la bandeja de entrada que no requieren actualización. Una vez que haya visto los datos validados, si estos precisan ser actualizados, edita la iniciativa siguiendo el proceso detallado en este apartado.

Tal como sucede con la creación de nuevas iniciativas, al enviar una iniciativa actualizada ésta desaparece de la bandeja de entrada y pasa a la validación de AUCI. La validación es necesaria porque dos usuarios de distintas instituciones pueden modificar datos diferentes en una misma iniciativa (véase 1.6 Ciclo de [gestión](#page-6-0) de la [información\)](#page-6-0).

### **Nota: proceso de edición**

Antes de que se complete el ciclo de validación, en la gestión de iniciativas seguirá viendo la versión original de la iniciativa, sin las modificaciones que realizó (la fecha de última modificación toma en cuenta solo los cambios que cumplieron todo el ciclo de validación). Luego de que la nueva versión (copia de la anterior con modificaciones) pase por todo el proceso de validación, reemplazará a la versión original.

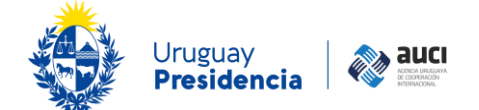

## <span id="page-45-0"></span>**4.3 Imprimir ficha**

Tanto desde ver [\(4.2.2 Ver iniciativa\)](#page-44-0) como desde editar [\(4.2.3 Editar iniciativa\)](#page-44-1) se puede imprimir la ficha de la iniciativa. Para esto debe hacer clic en el botón "imprimir ficha de la iniciativa" que aparece arriba a la derecha y que se muestra en la siguiente imagen:

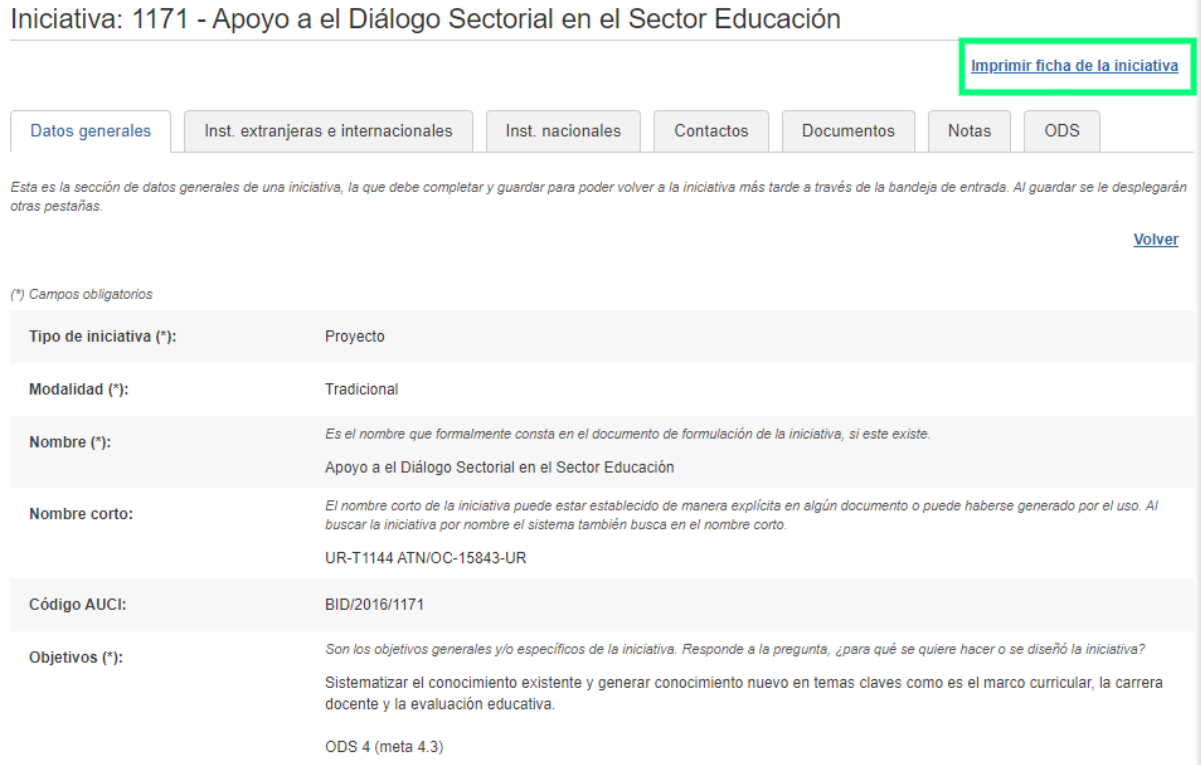

Se le desplegará una ventana emergente en la que debe seleccionar qué secciones de la información de la iniciativa quiere imprimir. En el caso de que incluya la pestaña *Notas* se imprimirán las últimas tres notas agregadas.

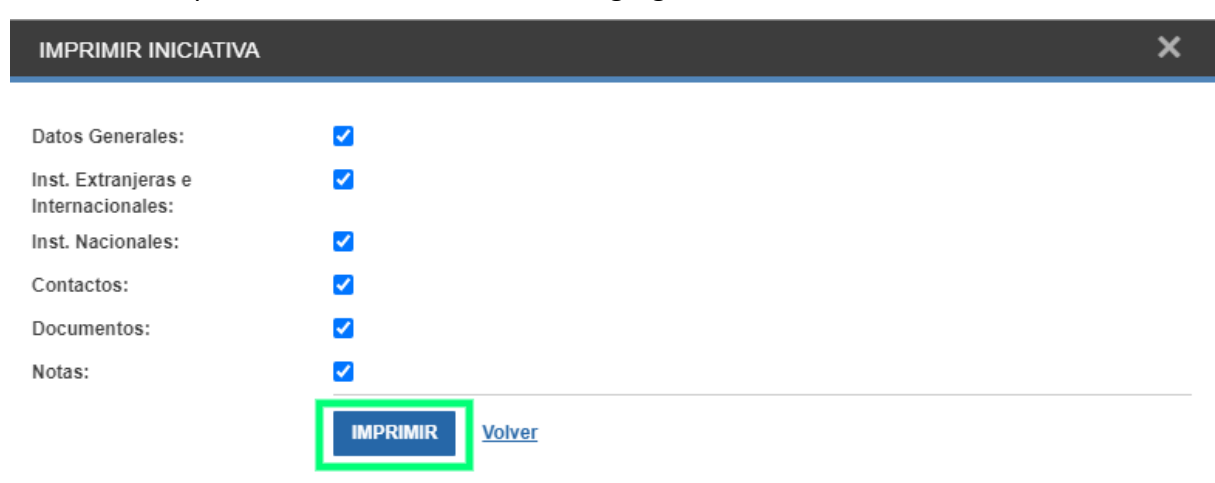

Al hacer clic en "imprimir" se le generará un archivo .pdf con la información de la iniciativa contenida en las secciones marcadas. Para esto debe tener activadas las ventanas emergentes en el navegador. Ese archivo lo puede guardar o imprimirlo en papel.

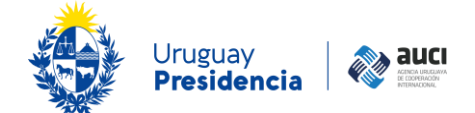

## <span id="page-46-0"></span>**5 Bandeja de entrada**

La bandeja de entrada se muestra como página inicial de trabajo y además a ella se puede acceder en cualquier momento a través del menú o cliqueando en el logo de AUCI qué está en el sector superior izquierdo de la pantalla.

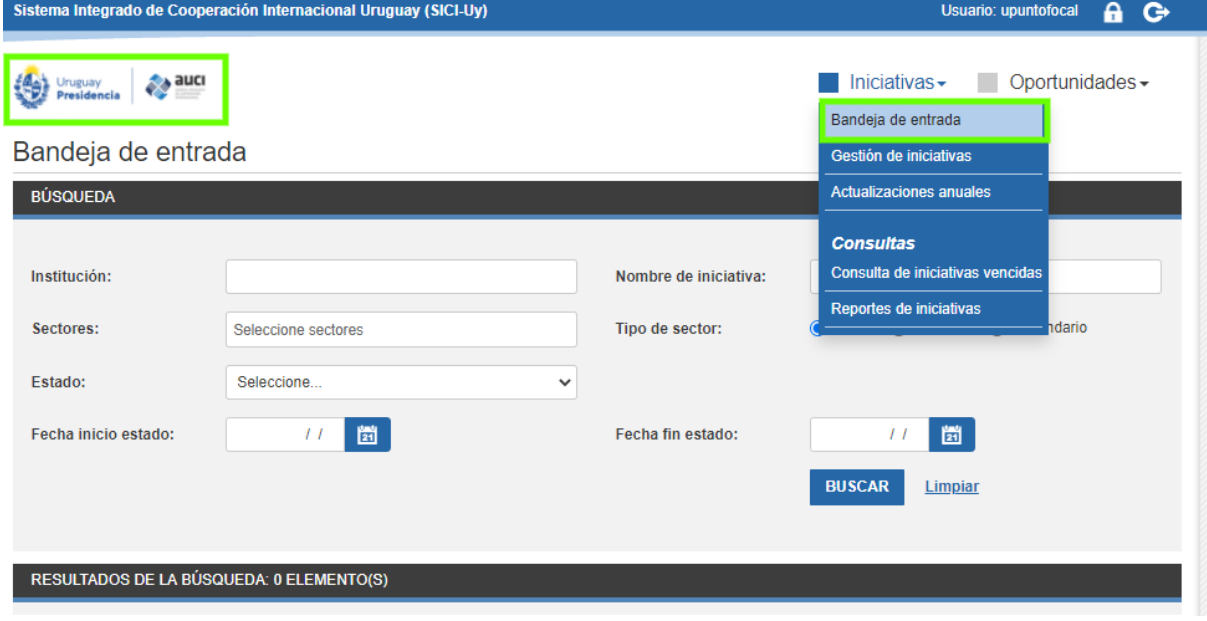

La bandeja de entrada se compone de un panel de búsqueda y un listado de iniciativas.

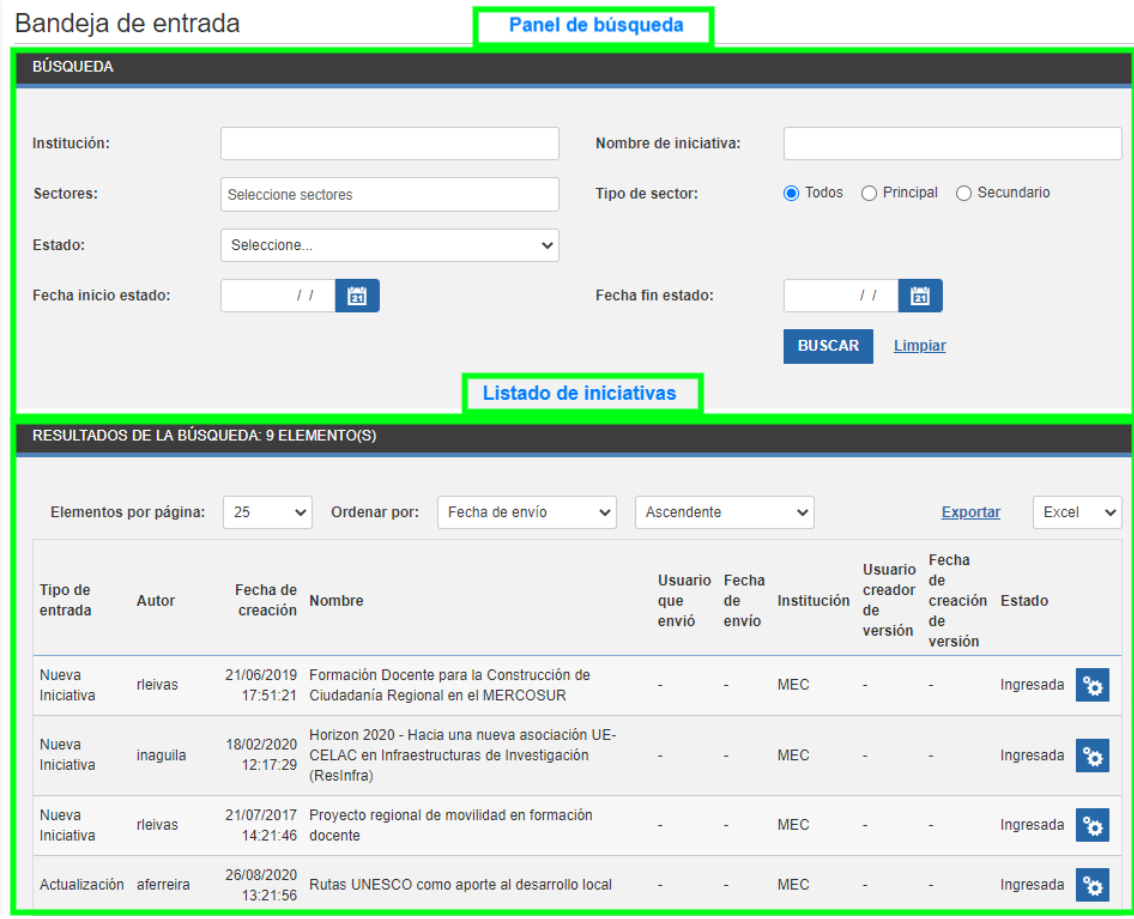

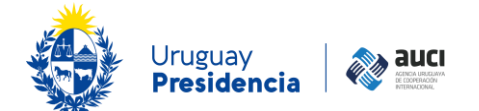

Las iniciativas que se visualizan en el listado son las que corresponden con los filtros de búsqueda aplicados en el panel.

Todas las iniciativas que se muestran en el listado tienen cargada a la institución del usuario que está logueado y son versiones en borrador, es decir, no enviadas. Pueden haber sido registradas o actualizadas por el mismo usuario o por cualquier otro de su misma institución.

Hay dos procesos que pasan por la bandeja de entrada: la actualización de algún dato de una iniciativa ya cargada y validada en el sistema y la carga de una nueva iniciativa. Esto se refleja en el campo *Tipo de entrada* de la bandeja.

En el campo *Autor* aparece el alias del usuario que creó la nueva iniciativa o la actualización y luego la fecha en que lo hizo en *Fecha de creación.* En *Nombre* figura el título de la iniciativa de referencia y el resto de los campos cobra sentido en el proceso de validación interno de AUCI.

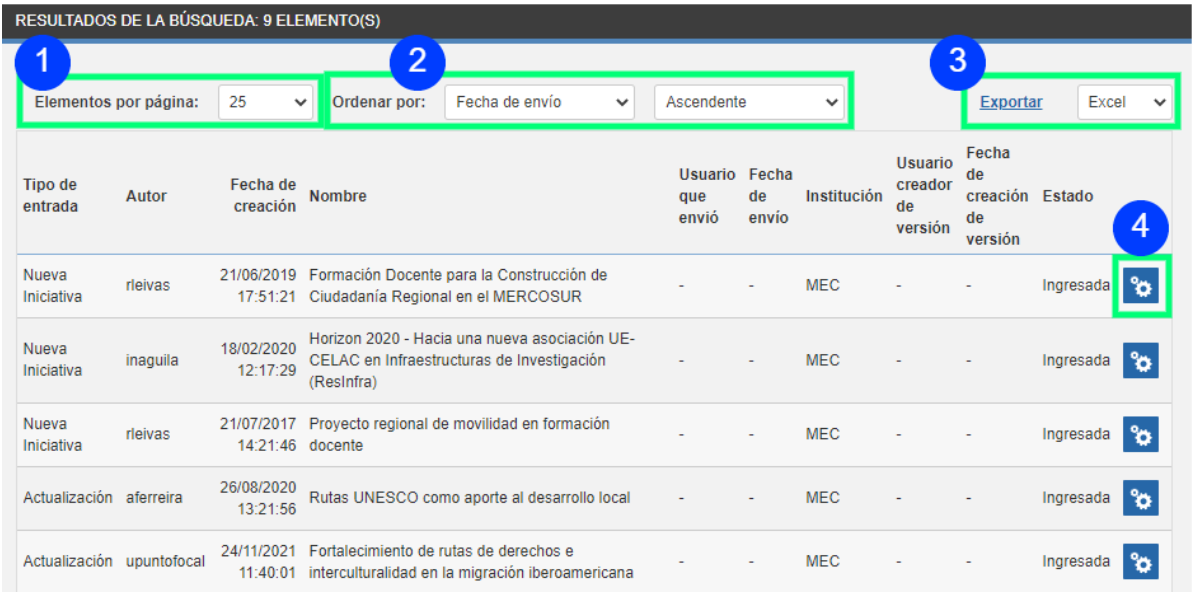

En la imagen anterior se muestran otras funcionalidades de la bandeja de entrada:

1. Selección de cantidad de elementos por página

Indica la cantidad de iniciativas que se ven en cada página.

2. Criterios de ordenación del listado de iniciativas

Permite ordenar el listado de iniciativas según algunos campos, en sentido ascendente o descendente.

3. Exportación del listado de iniciativas

Permite exportar el listado de iniciativas a una planilla en formato Excel o .CSV.

4. Función procesar

Haciendo clic en el botón "procesar" se podrá continuar con el registro/edición de los datos de la iniciativa, para luego enviarla o descartarla (5.1 Enviar o [descartar](#page-48-0) [iniciativa\)](#page-48-0).

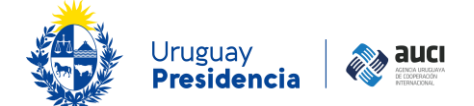

#### **Nota: guardar antes de enviar**

Si se está procesando una iniciativa es importante presionar "guardar" antes de "enviar" para que la versión se envíe con todos los cambios realizados.

### <span id="page-48-0"></span>**5.1 Enviar o descartar iniciativa**

Aquellas iniciativas que se encuentran en la bandeja de entrada con estado "ingresada" (ya sean nuevas iniciativas o actualizaciones), podrán ser enviadas para su posterior validación por los usuarios de AUCI (1.6 Ciclo de [gestión](#page-6-0) de la [información\)](#page-6-0) o descartadas, como se muestra en la siguiente imagen:

Iniciativa: 1137 - Proyecto regional de movilidad en formación docente

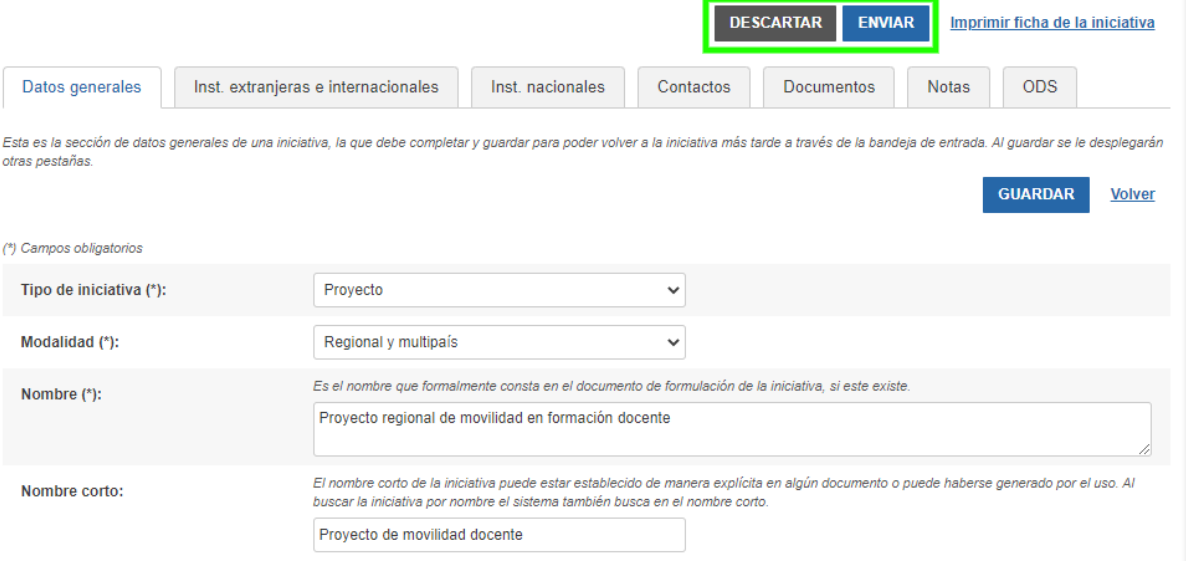

#### **Nota: recomendaciones al enviar**

Es recomendable revisar todas las pestañas antes de enviar y asegurarse de que los cambios realizados en la pestaña de *Datos generales* hayan sido guardados*,* ya que al hacer clic en "enviar" el usuario no puede volver a esa versión de la iniciativa hasta que no se termine todoel proceso de validación. Asimismo, se recomienda "imprimir ficha de la iniciativa" (véase 4.3 Imprimir ficha).

Al descartar una iniciativa (nueva o una actualización de una ya existente) el sistema solicitará que ingrese un motivo por el cual se está descartando. Luego de esto, la iniciativa ya no se mostrará en la *Bandeja de entrada.*

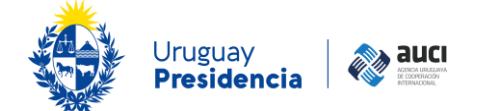

## <span id="page-49-0"></span>**6 Actualizaciones anuales**

Si bien se recomienda que las iniciativas sean actualizadas de forma permanente, periódicamente la AUCI solicita a las instituciones que revisen y actualicen la información reciente, antes de la realización de informes.

En la sección *Actualizaciones anuales* encontrará un listado de las iniciativas "en ejecución" de su institución que deberá revisar, incluyendo las iniciativas vencidas (véase 7 Consulta de iniciativas vencidas).

#### **Nota: revisar también su bandeja de entrada**

En el listado solo se mostrarán las iniciativas que pasaron por todo el ciclo de validación, no aquellas que su institución tenga en su bandeja de entrada en estado de borrador o que estén en proceso de validación.

Usuario: upuntofocal А o  $\blacksquare$ Iniciativas  $\blacktriangleright$ Oportunidades -Bandeja de entrada Gestión de iniciativas **Actualizaciones anuales** + AGREGAR **Consultas** Consulta de iniciativas vencidas

Para ir esta sección debe dirigirse al menú Iniciativas

En el título de la pantalla, se indicará si hay o no un período de actualización abierto. En el casillero a la izquierda de cada iniciativa podrá ir indicando si ya está actualizada (luego guardar cambios). Desde allí también tendrá las opciones de ver y editar como se muestra en la imagen (Véase 4.2.2 Ver [iniciativa y](#page-44-0) 4.2.3 Editar [iniciativa\)](#page-44-1).

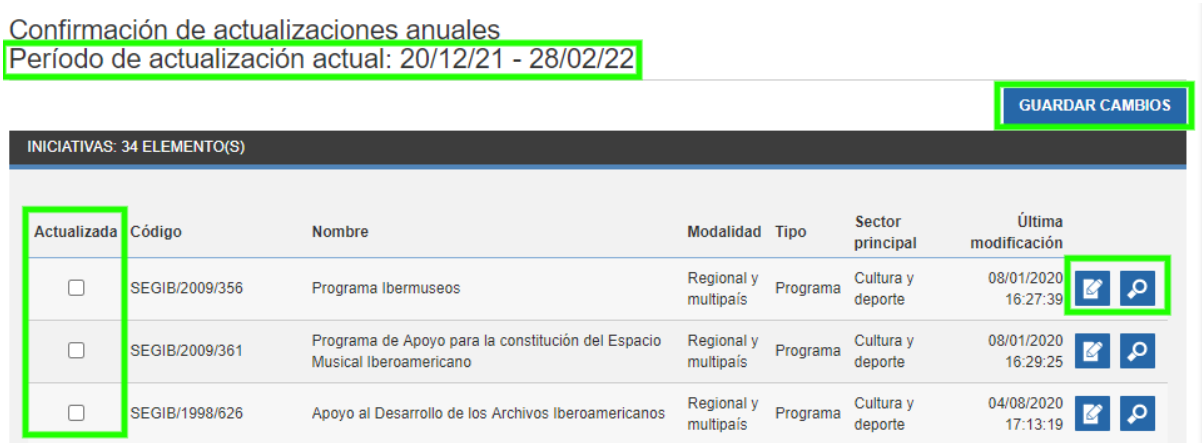

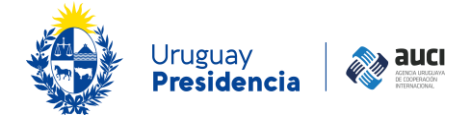

## <span id="page-50-0"></span>**7 Consulta de iniciativas vencidas**

Para ir a la consulta de iniciativas vencidas debe ir al menú Iniciativas

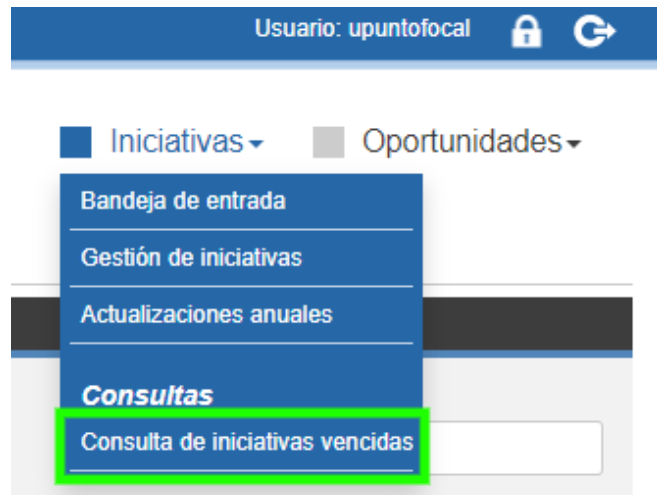

Las iniciativas *vencidas* son las que están registradas como "aprobadas no iniciadas" o "en ejecución" pero con una fecha prevista de fin que es anterior a la fecha ingresada en el panel de búsqueda de la consulta.

Si la fecha prevista de fin ya pasó y la iniciativa no está en estado "finalizada", hay una incongruencia que es necesario resolver. Si el estado registrado es el correcto, se debe extender la fecha prevista de fin; si la iniciativa en realidad ya está "finalizada" o "cancelada" se debe cambiar el estado y colocar la fecha real de fin o la fecha de cancelación, según corresponda.

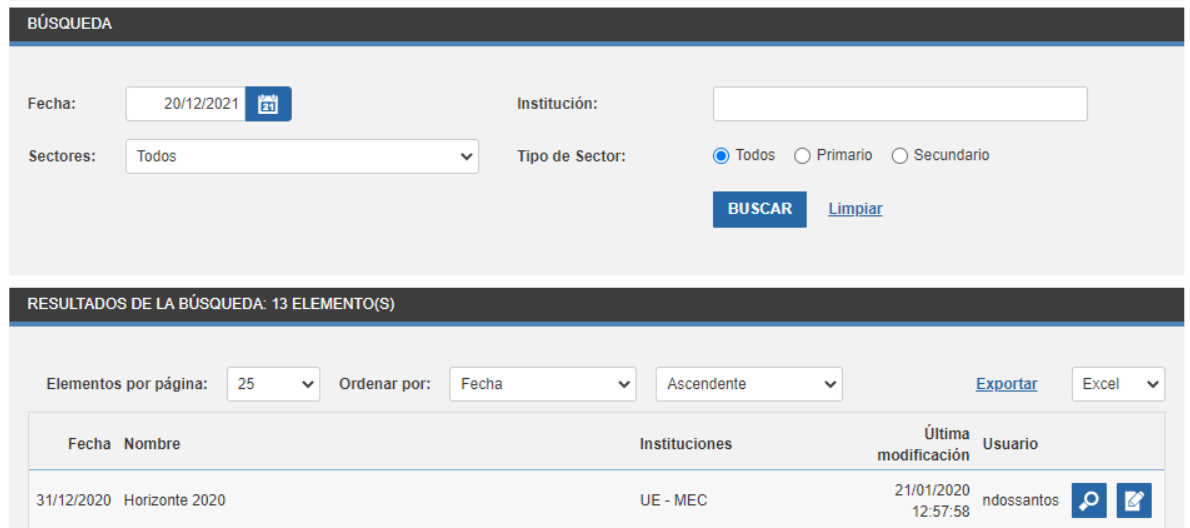

Consulta de iniciativas vencidas

En la consulta de iniciativas vencidas se muestran solamente aquellas en las que está cargada la institución del usuario, con las opciones de ver y editar (Véase [4.2.2](#page-44-0) Ver [iniciativa](#page-44-0) y 4.2.3 [Editar](#page-44-1) [iniciativa\)](#page-44-1).

El listado se puede filtrar además por subinstitución o por otras instituciones cargadas en las iniciativas (nombre corto y nombre largo) y por sector (principal, secundario o todos).

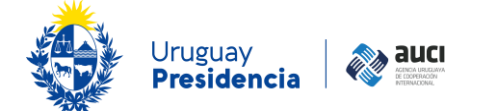

## **8 Reportes de iniciativas**

El sistema permite emitir distintos reportes por montos o cantidades de cooperación basados en las iniciativas ingresadas que se incluyen en reportes y consultas. Los reportes solo reflejarán los datos de las iniciativas en que está cargada la institución del usuario que está logueado.

#### **Nota: ¿Se incluye en reportes y consultas?**

Indica si la iniciativa se incluye o no en reportes y consultas de cooperación internacional no reembolsable. No se incluyen los préstamos, los proyectos que se enmarcan en programas también registrados, ni las iniciativas financiadas con fondos de gobierno exclusivamente, que son administrados por organismos internacionales.

Para emitir reportes de iniciativas debe ir al menú Iniciativas.

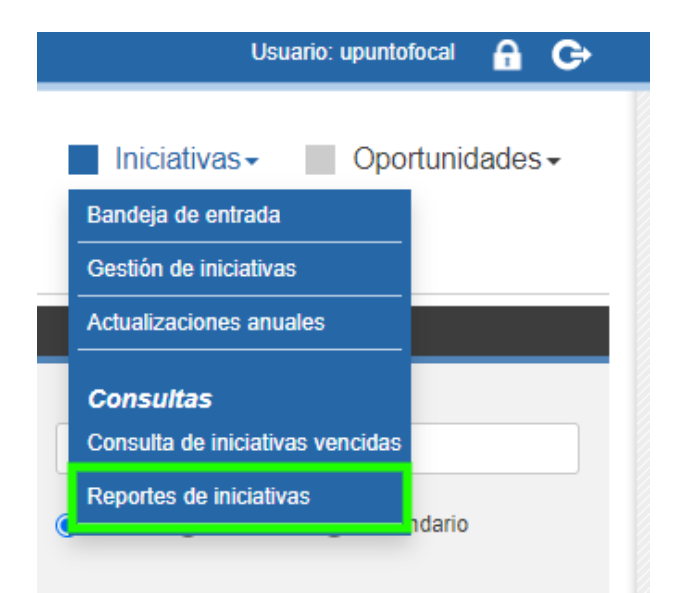

La pantalla de emisión de los reportes cuenta con un panel de búsqueda compuesto por un conjunto de filtros. Luego de ingresar los filtros y presionar el botón "buscar", se muestra una sección con los resultados de la búsqueda (reporte) según los filtros aplicados. Los resultados se muestran en dos pestañas: "Grilla de Resultados" y "Representación Gráfica".

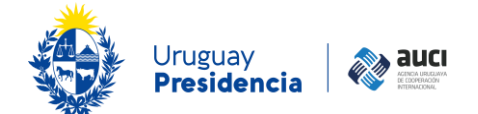

Reporte de iniciativas

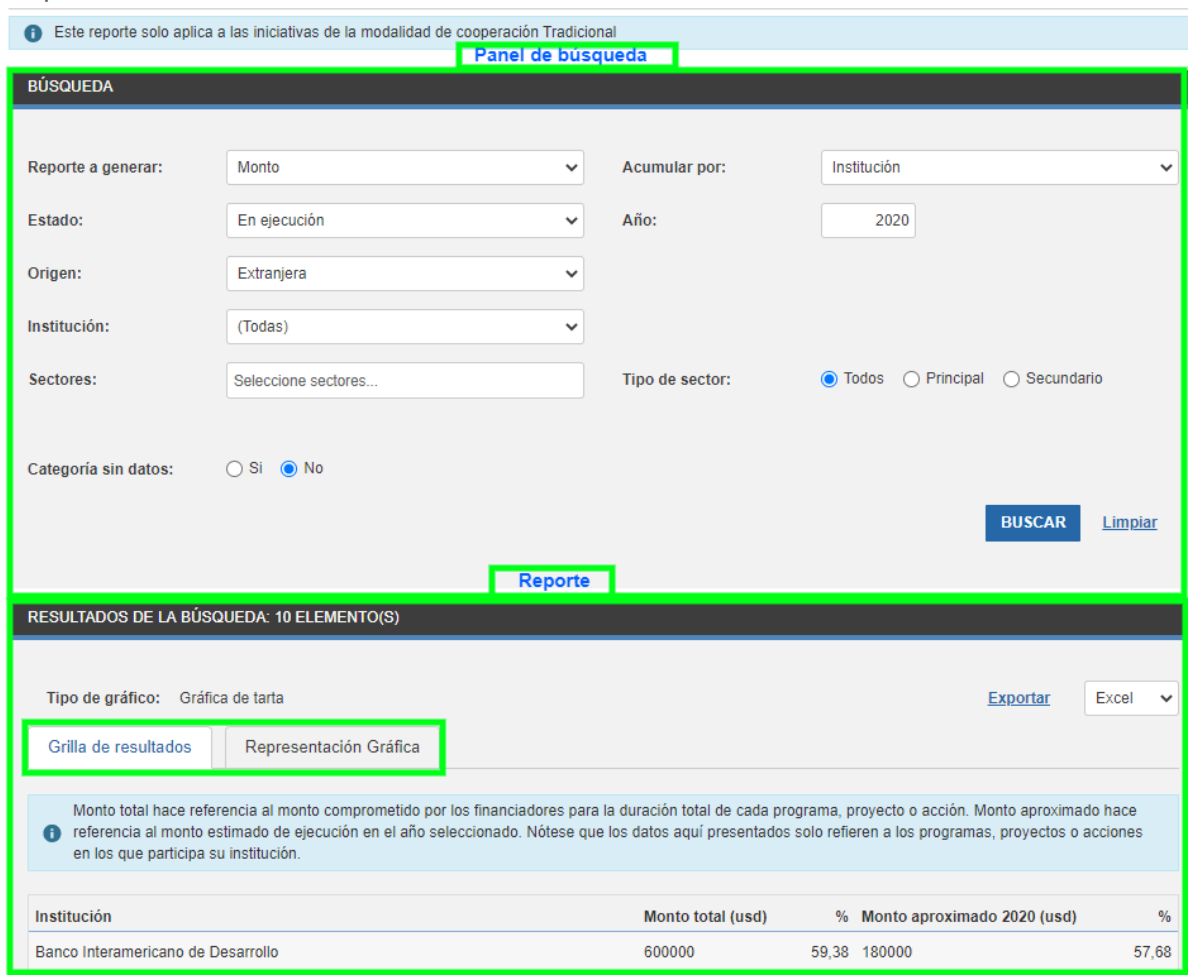

Los reportes se generan seleccionando un tipo (*Reporte a generar*) y un acumulador (*Acumular por*). El acumulador indicará cómo se agruparán los valores obtenidos en la consulta.

Según la combinación de tipo de reporte y acumulador que el usuario seleccione se habilitarán distintos filtros y se realizarán distintos controles sobre los mismos:

Si el tipo de reporte es "Monto", debe ingresarse un año.

Si el acumulador es "Subinstitución", debe seleccionarse una institución.

Si el tipo de reporte es de cantidad ("Cantidad", "Cantidad Cooperación Sur-Sur bilateral", "Cantidad Cooperación Regional", "Cantidad Cooperación Triangular"), el filtro de "Estado" funciona en conjunto con el filtro "Año" de la siguiente forma:

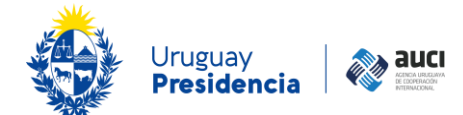

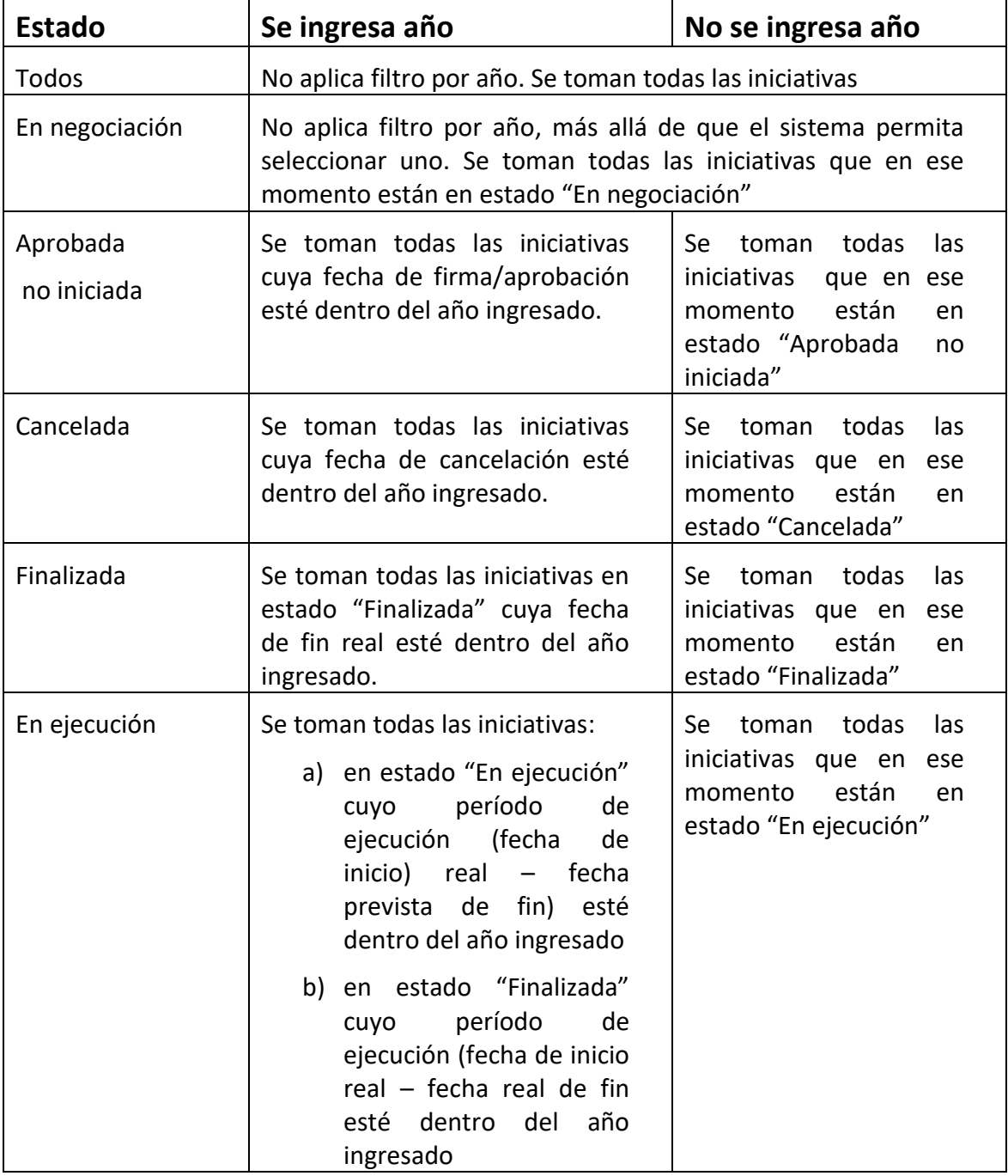

El filtro "Origen" indica si las instituciones de las iniciativas a tomar en cuenta son de origen "Nacional" o "Extranjera". Asimismo, en el tipo de reporte "Monto", determina si el monto que se muestra es el financiado por instituciones nacionales o por instituciones extranjeras e internacionales/países.

El filtro "Sectores" indica el o los sectores de las iniciativas a tomar en cuenta. Se complementa con el filtro "Tipo de Sector" que indica si se buscan sólo las iniciativas que tienen como sector principal a los seleccionados, solo como sector secundario o en cualquierade los dos lugares (opción todos, por defecto).

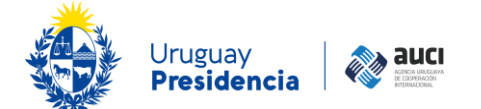

El filtro "Categoría sin datos" indica si se desea incluir en el resultado, categorías que no tienen datos asociados. Esto es, por ejemplo, para un sector que tiene 0 iniciativas, si se quiere que el mismo aparezca o no en el reporte.

El filtro "Modalidad" se activa únicamente cuando el tipo de reporte es "Cantidad" e indica la modalidad o modalidades de las iniciativas a tomar en cuenta. El tipo de reporte "Monto" solo toma en cuenta las iniciativas de modalidad *Tradicional*; el de "Cantidad Cooperación Sur-Sur bilateral" las de modalidad *Sur-sur bilateral*; el de "Cantidad Cooperación Regional" las de modalidad *Regional y Multipaís*; el de "Cantidad Cooperación Triangular" las de modalidad *Triangular*.

El filtro "Rol", que se encuentra en construcción, se activa cuando el acumulador es "Institución", "Subinstitución" o "Agrupador" e indica el rol de las instituciones y subinstituciones cuyas iniciativas se toman en cuenta.